# MANUAL USUARIO DE

# O SEPTIEMBRE 2021

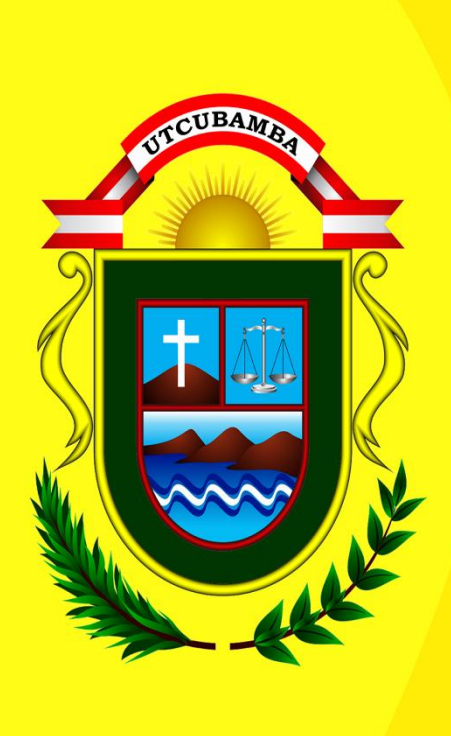

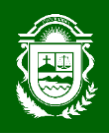

l,

## **INICIO DE SESSION**

 **P**ara acceder a la Mesa de Partes Virtual (MPV) de la Municipalidad Provincial de Utcubamba, deberá registrarse anteriormente para así poder tener su usuario y contraseña que necesitará para ingresar.

Una vez que el usuario tiene sus datos de acceso (usuario y contraseña) deberá entrar a la siguiente dirección web:

Luego de escribir sus datos **(usuario y contraseña)** en el formulario que se muestra a continuación, damos clic en el botón ingresar.

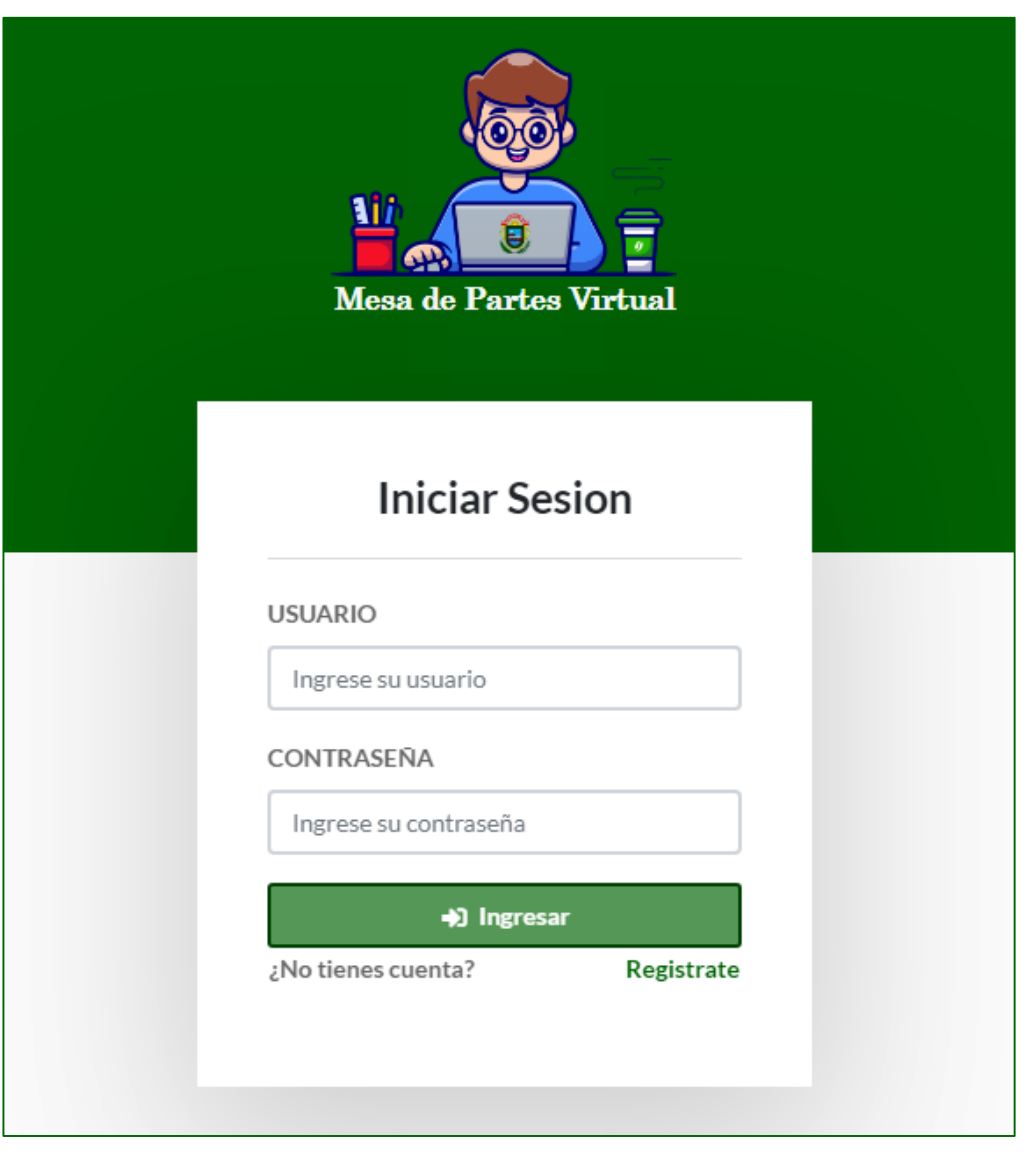

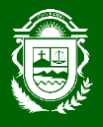

Si sus datos **(usuario y contraseña)** son incorrectos se le mostrará una alerta. De lo contrario ingresará a la ventana principal del sistema de Mesa de Partes Virtual.

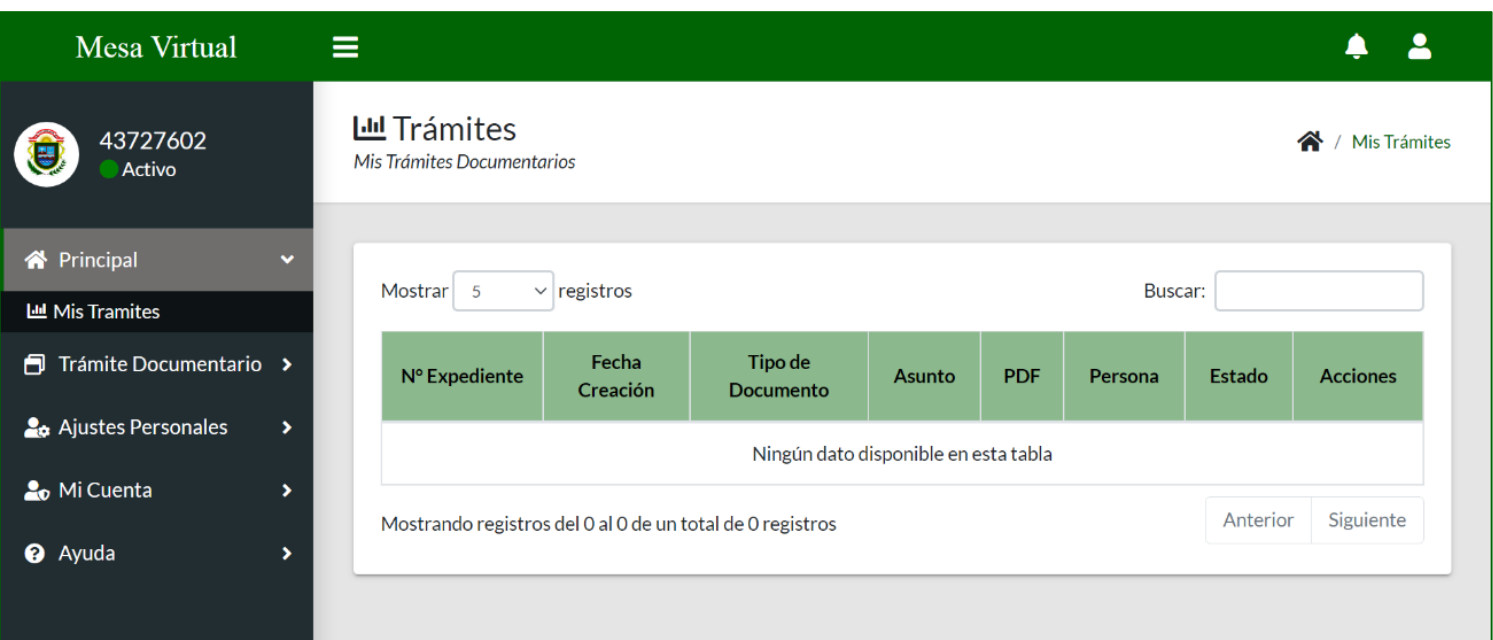

Como podemos visualizar en la ventana principal se muestra una barra de menú con **5 opciones generales**, los cuales se van a detallar individualmente para su mejor comprensión y uso adecuado de las funcionalidades que brinda este Sistema de Mesa de Partes Virtual (MPV).

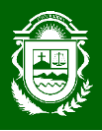

# **TRÁMITE DOCUMENTARIO**

 La opción **Trámite Documentario** consta de una sub opción, lo cual se explicarán a detalle e individualmente para su mejor comprensión y uso adecuado de las funcionalidades que ofrece.

MANUAL DE USUARIO

# Trámite Documentario Y

Ingresar Expediente

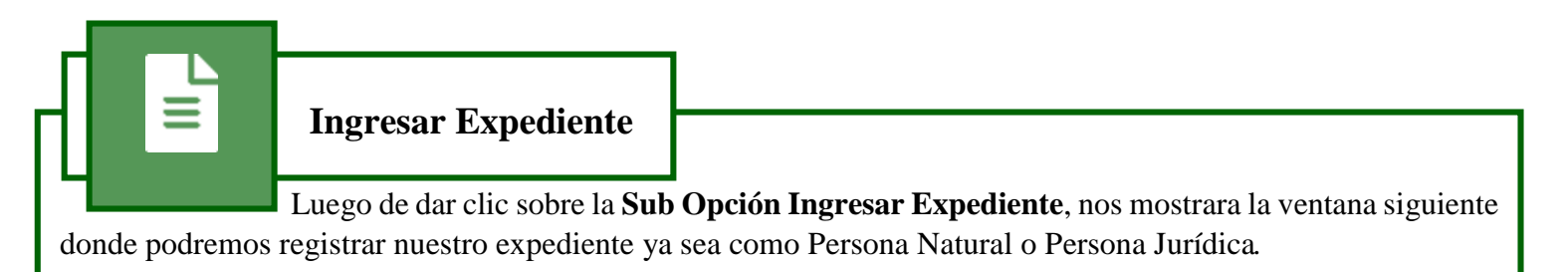

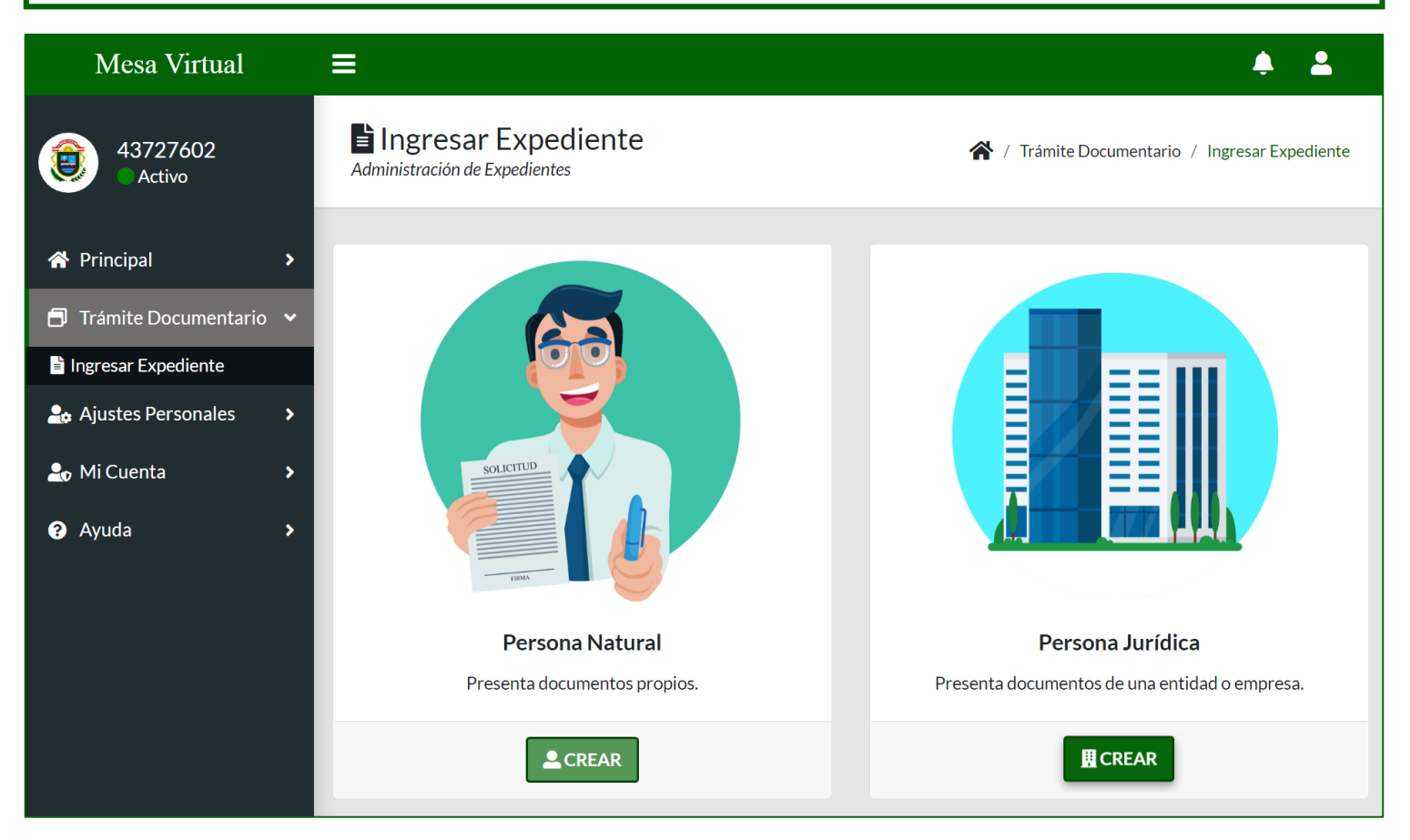

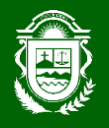

Para presentar un documento como **Persona Natural** debemos de Seguir los siguientes pasos:

1. Dar clic en el siguiente botón **a continuación se mostrara la ventana siguiente:** 

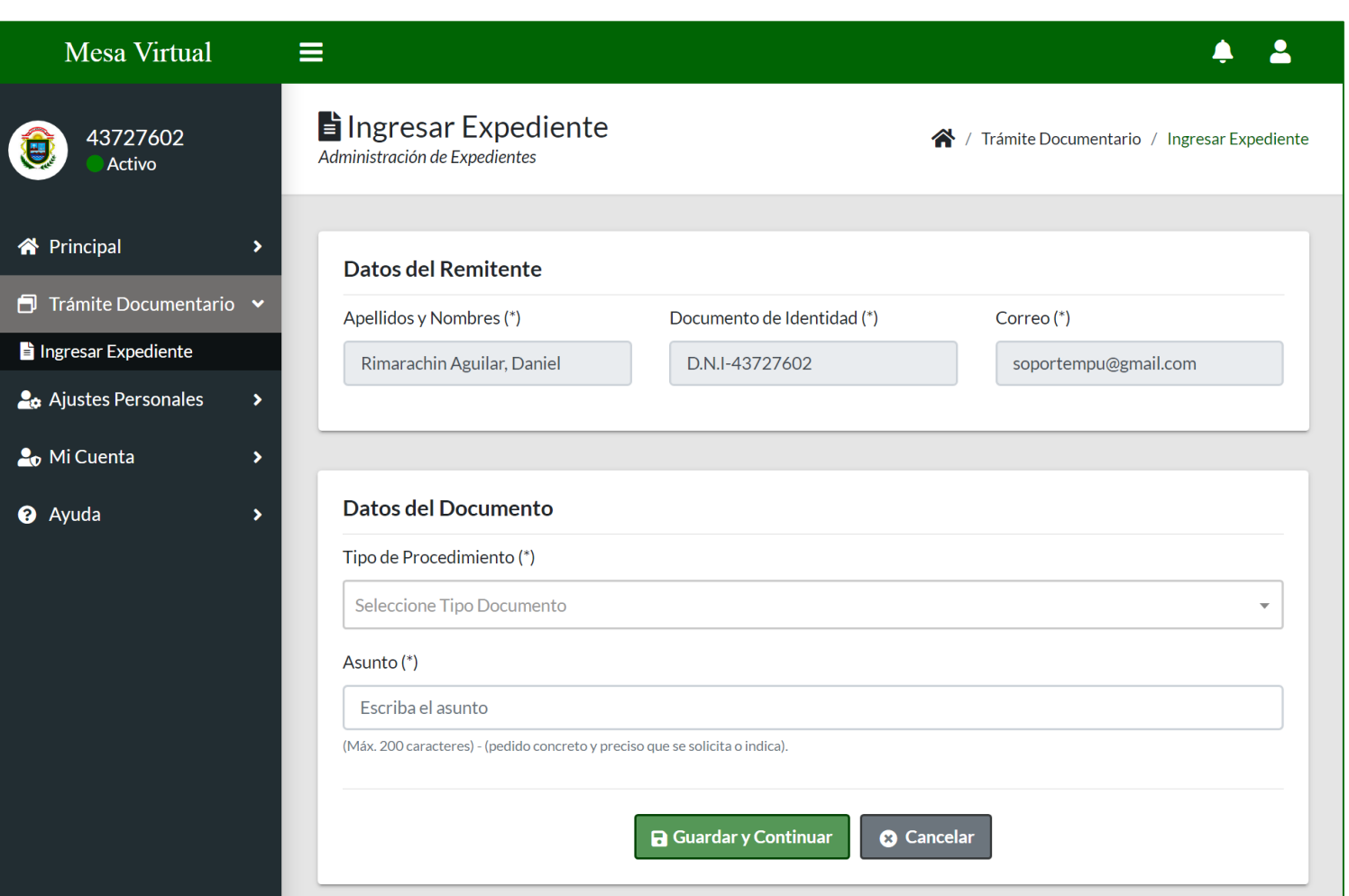

**2.** Llenamos los campos que se muestran en el formulario (Seleccionamos el tipo de procedimiento y escribimos el asunto de nuestro documento a presentar).

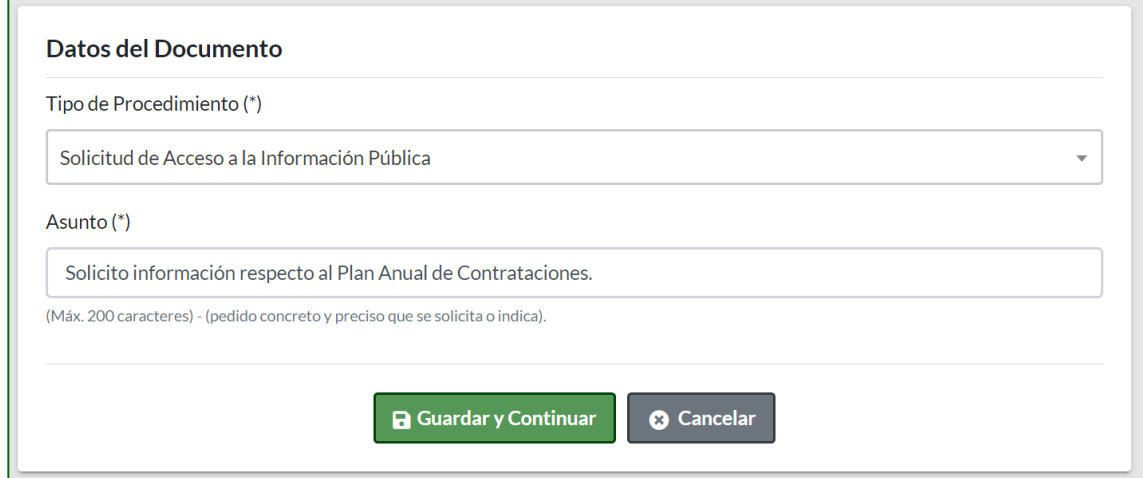

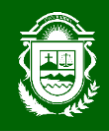

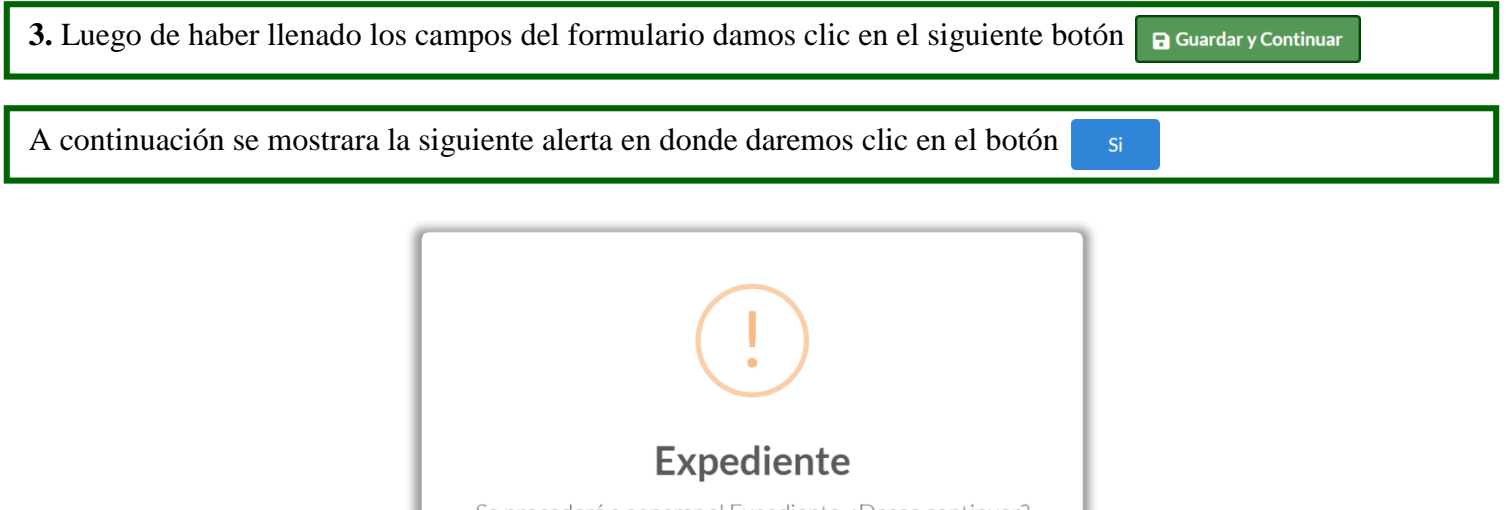

Se procederá a generar el Expediente. ¿Desea continuar?  $No$ 

Luego de dar clic en el botón indicado, se mostrará la siguiente alerta en donde se le informara el número de su expediente creado y se le estará advirtiendo que suba su documento a presentar de forma escaneada.

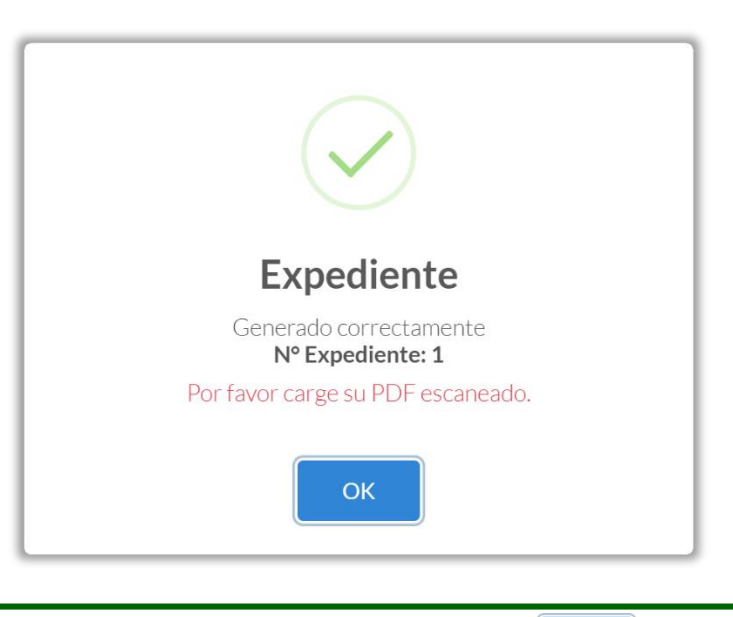

Para cerrar la alerta de información daremos clic en el siguiente botón $OK$ 

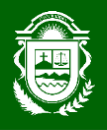

**4.** Luego de haber creado nuestro expediente subiremos nuestro documento escaneado en formato PDF, dicho documento tendrá el **formulario** más los **requisitos** solicitados según el tipo de trámite seleccionado.

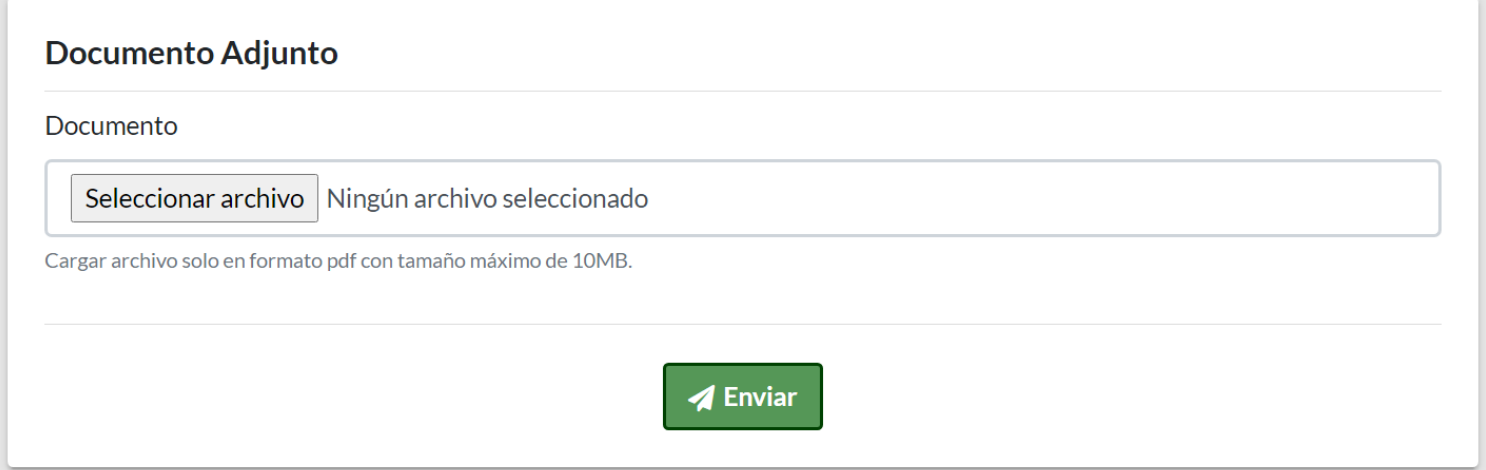

**5.** Luego de haber seleccionado nuestro documento escaneado (PDF), con todos los requisitos solicitados según el tipo de trámite seleccionado, para finalizar el proceso de registro daremos clic en el siguiente botón **a** Enviar

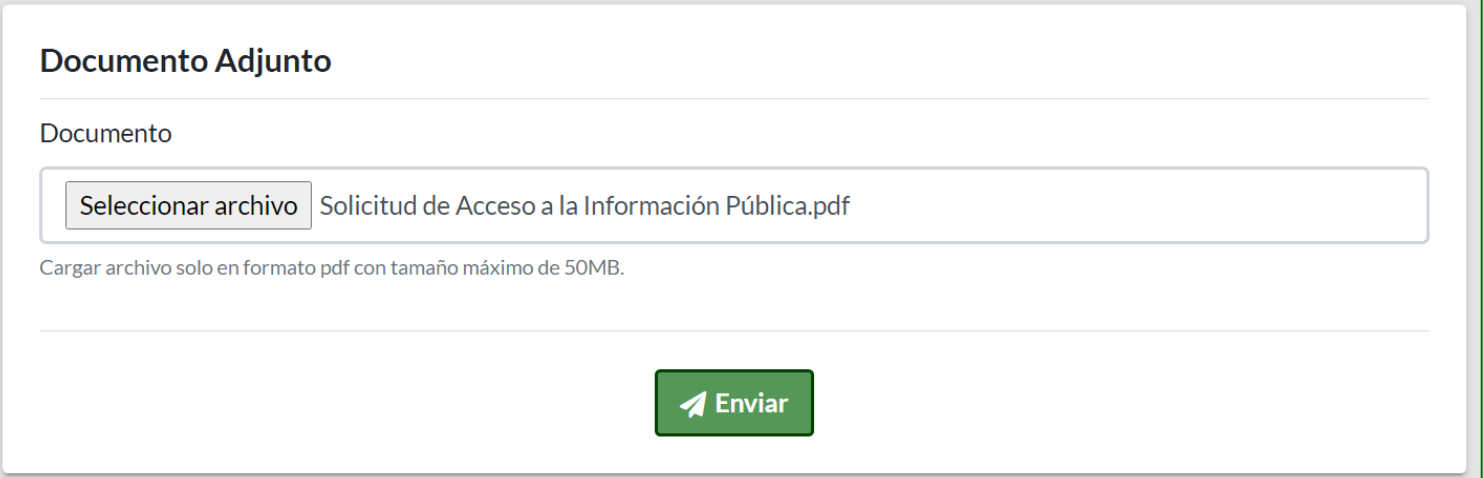

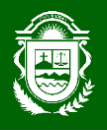

Para presentar un documento como **Persona Jurídica** debemos de seguir los siguientes pasos: 1. Dar clic en el siguiente botón **a** continuación se mostrara la ventana siguiente: Mesa Virtual  $\equiv$  $\overline{\mathbf{2}}$ ♪ Ingresar Expediente 43727602 合 / Trámite Documentario / Ingresar Expediente 傳 Administración de Expedientes Activo **谷** Principal **Datos del Remitente** Trámite Documentario Y Apellidos y Nombres (\*) Documento de Identidad (\*) Correo<sup>(\*)</sup> Ingresar Expediente Rimarachin Aguilar, Daniel D.N.I-43727602 soportempu@gmail.com **2** Ajustes Personales  $\overline{\phantom{a}}$ 20 Mi Cuenta **Datos del Documento** <sup>O</sup> Ayuda  $\rightarrow$ Búsqueda Entidad **Buscar Entidad**  $\mathbf{B}$ Búsqueda Oficina Búsqueda Cargo **Buscar Oficina**  $\blacksquare$  $\mathbf{a}$ **Buscar Cargo** Tipo de Procedimiento (\*) Seleccione Tipo Documento  $\overline{\phantom{0}}$ Asunto (\*) Escriba el asunto (Máx. 200 caracteres) - (pedido concreto y preciso que se solicita o indica). **a** Guardar y Continuar **3** Cancelar

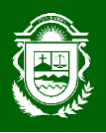

**2.** Llenamos los campos que se muestran en el formulario:

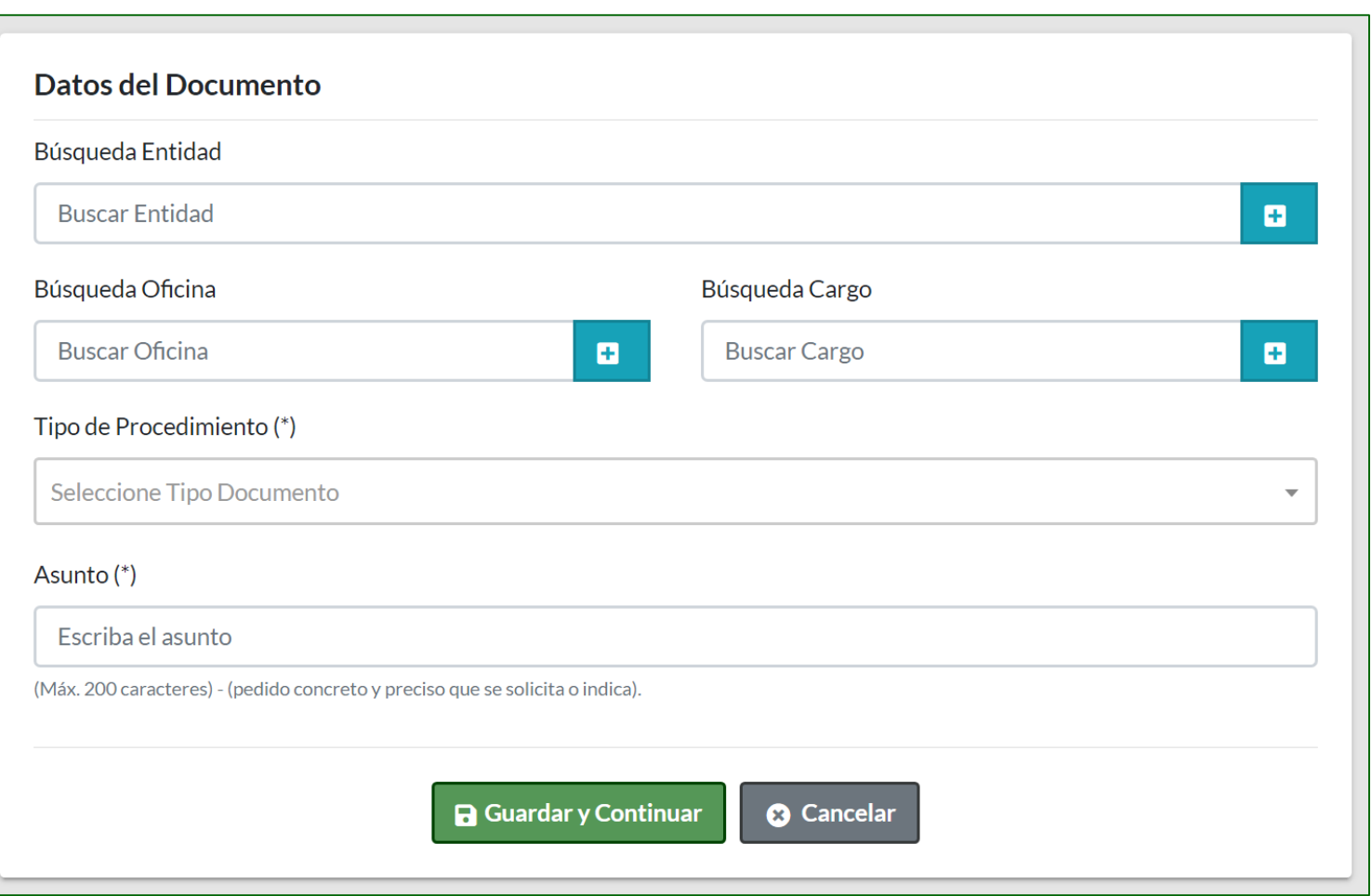

### **a.** Buscamos la Entidad a la que pertenece la Persona que presentara el documento.

Al momento de digitar el nombre o el ruc de la entidad en el campo de búsqueda, se mostrara una tabla desplegable al pie de dicho campo y en mencionada tabla aparecerá el siguiente botón en donde daremos clic para seleccionarla.

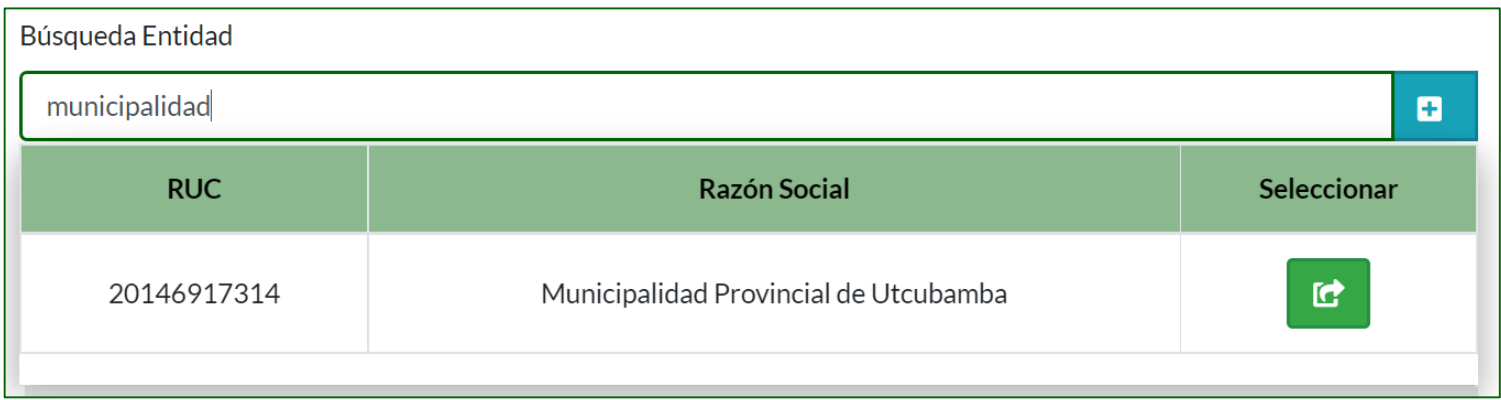

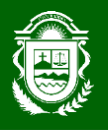

Si la entidad que estamos buscando no se muestra en la tabla desplegable entonces agregaremos la entidad.

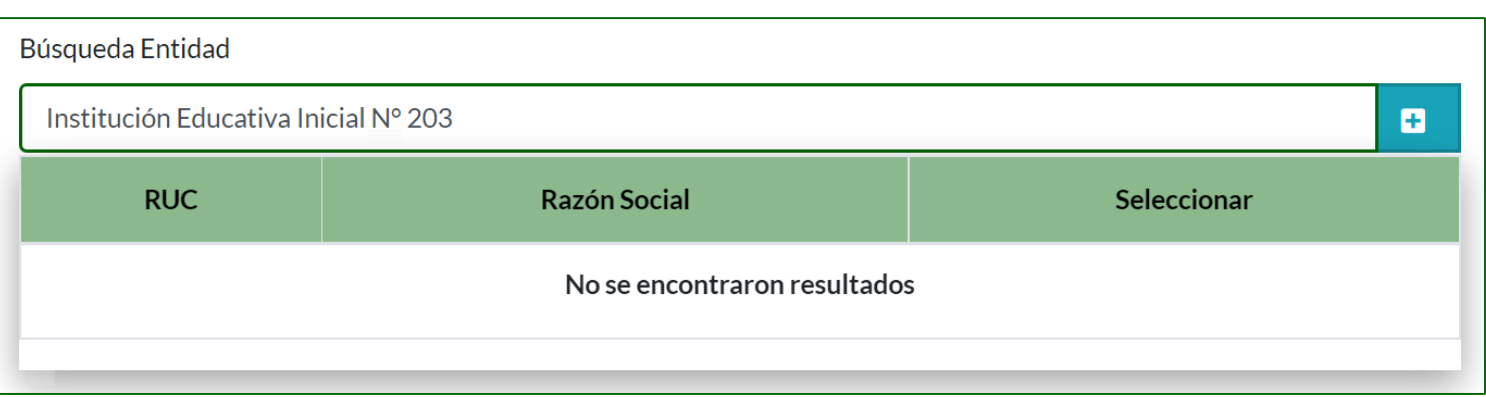

Para agregar una nueva entidad daremos clic en el siguiente botón y se mostrará la siguiente ventana modal en donde llenaremos los campos solicitados y para finalizar dicho registro de la nueva entidad daremos clic en el siguiente botón  $\bullet$  Agregar

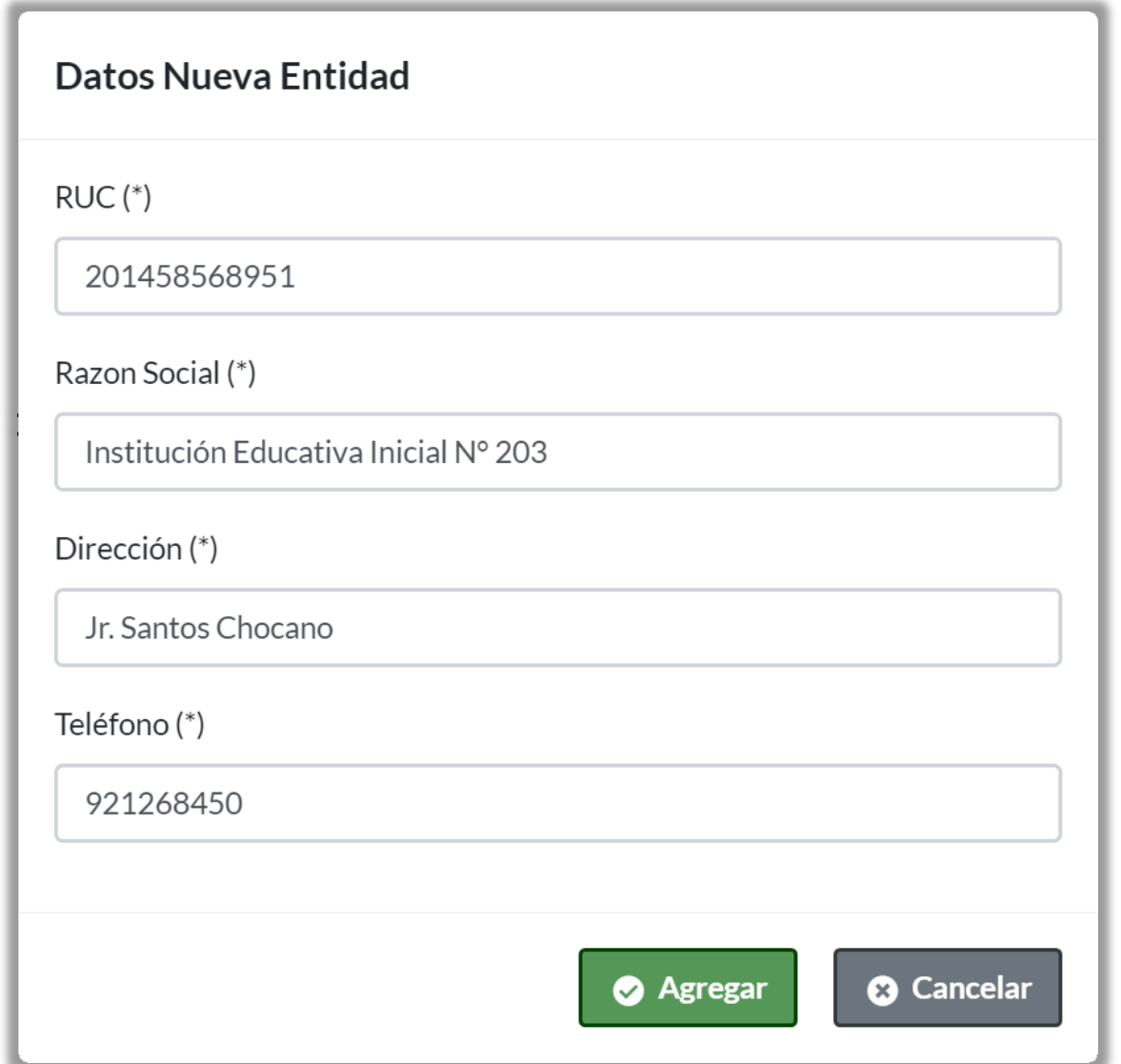

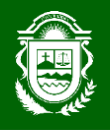

Luego de haber agregado la nueva entidad, lo buscamos y seguidamente lo seleccionamos dando clic en el siguiente botón  $\mathbf{c}$ 

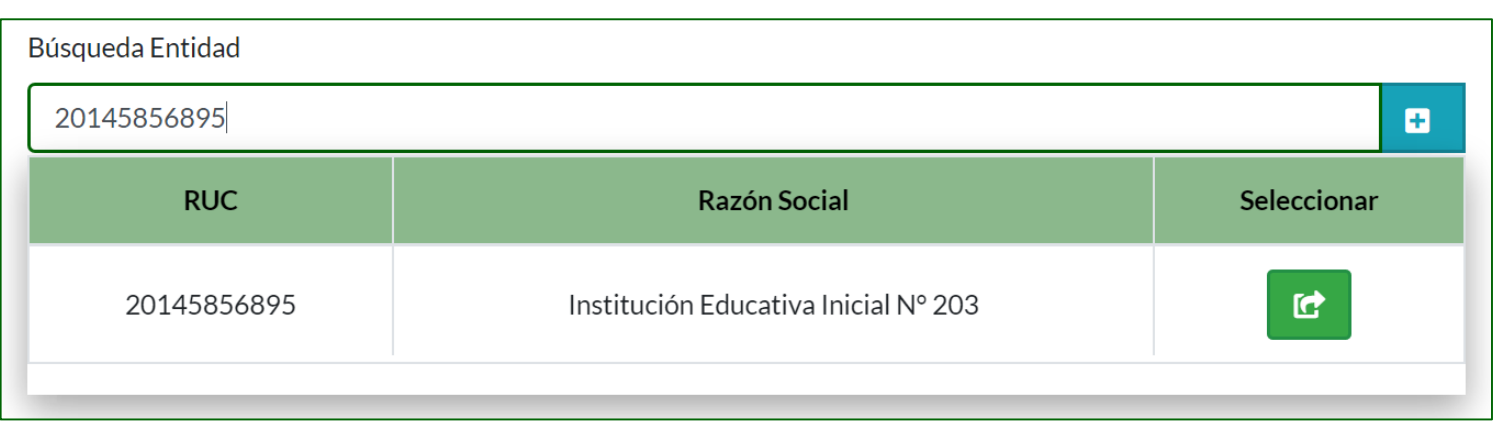

**b.** Buscamos la oficina en la que trabaja la Persona que presentara el documento.

Al momento de digitar el nombre de la oficina en el campo de búsqueda, se mostrará una tabla desplegable al pie de dicho campo y en mencionada tabla aparecerá el siguiente botón **en** donde daremos clic para seleccionarla.

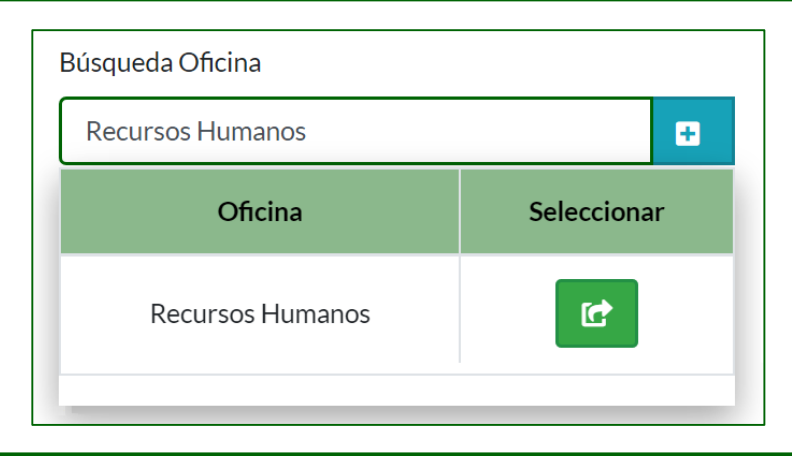

Si la oficina que estamos buscando no se muestra en la tabla desplegable entonces agregaremos la oficina.

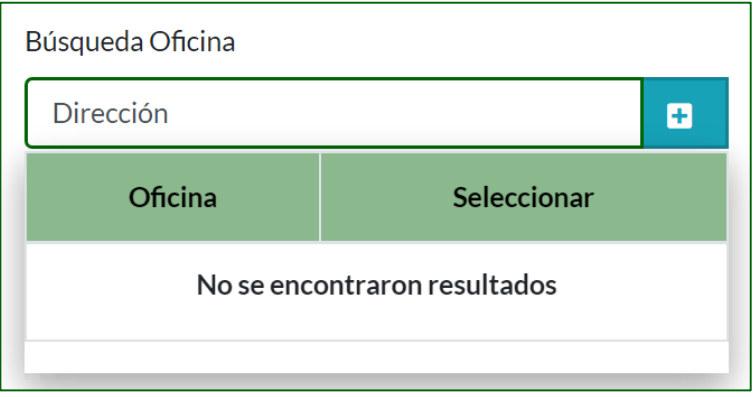

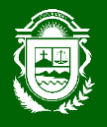

Para agregar una nueva oficina daremos clic en el siguiente botón y se mostrará la siguiente ventana modal en donde llenaremos los campos solicitados y para finalizar dicho registro de la nueva oficina daremos clic en el siguiente botón  $\bullet$  Agregar

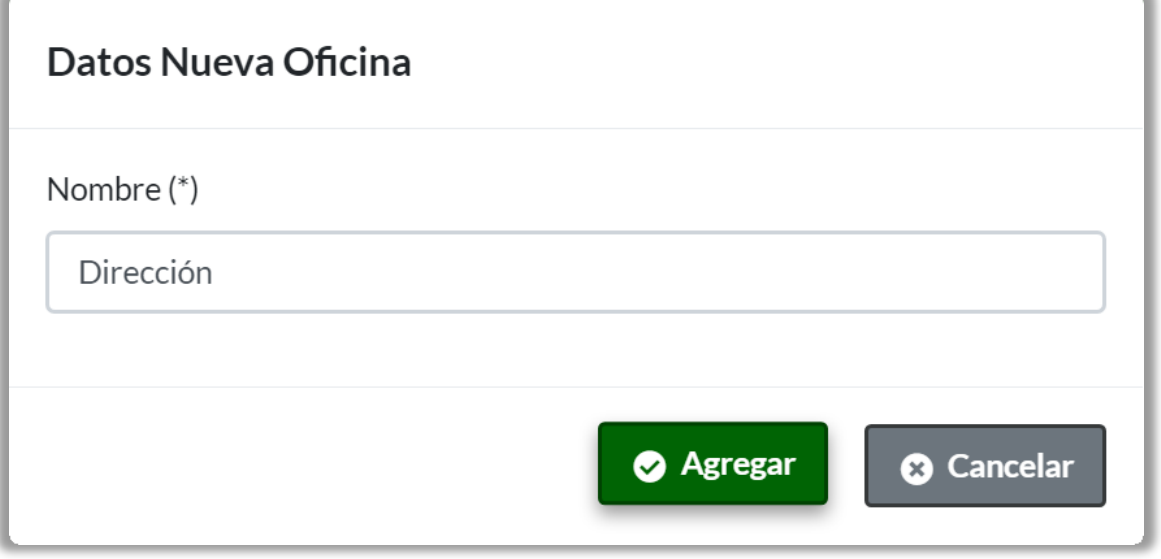

Luego de haber agregado la nueva oficina, lo buscamos y seguidamente lo seleccionamos dando clic en el siguiente botón

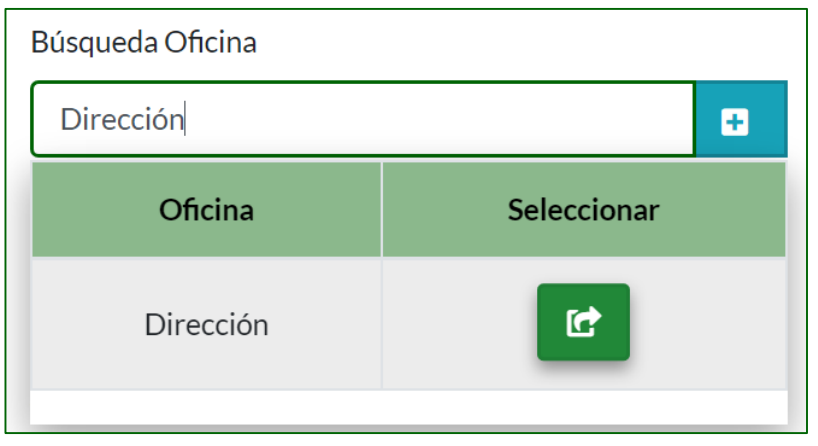

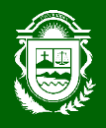

**c.** Buscamos el cargo en la que trabaja la Persona que presentara el documento.

Al momento de digitar el nombre del cargo en el campo de búsqueda, se mostrará una tabla desplegable al pie de dicho campo y en mencionada tabla aparecerá el siguiente botón **en** donde daremos clic para seleccionarla.

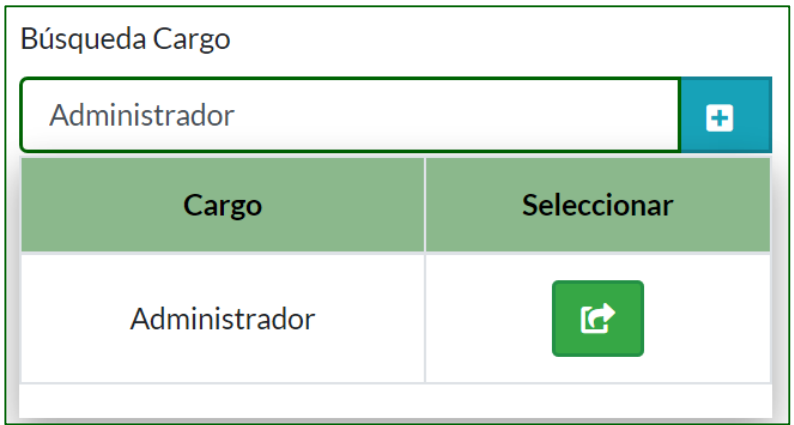

Si el cargo que estamos buscando no se muestra en la tabla desplegable entonces agregaremos el cargo.

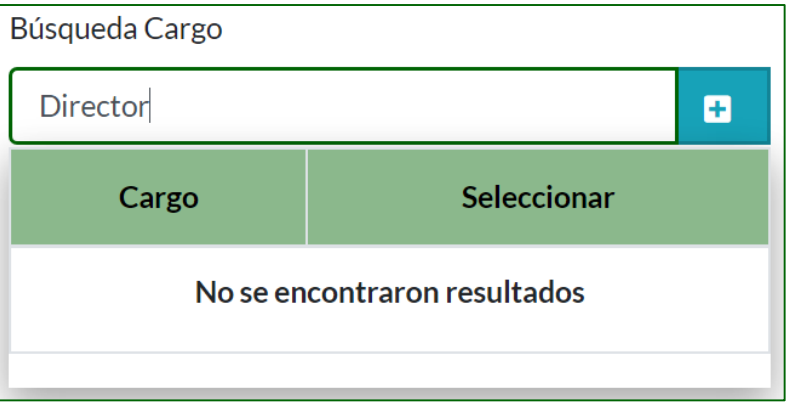

Para agregar un nuevo cargo daremos clic en el siguiente botón y se mostrará la siguiente ventana modal en donde llenaremos los campos solicitados y para finalizar dicho registro del nuevo cargo daremos clic en el siguiente botónAgregar

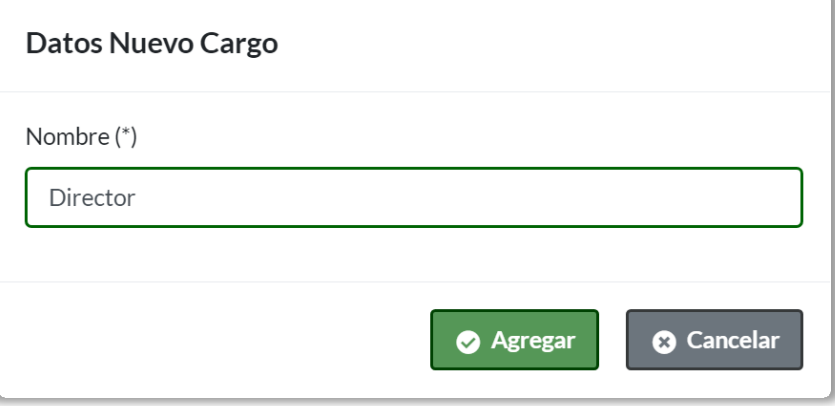

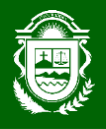

Luego de haber agregado el nuevo cargo, lo buscamos y seguidamente lo seleccionamos dando clic en el siguiente botón

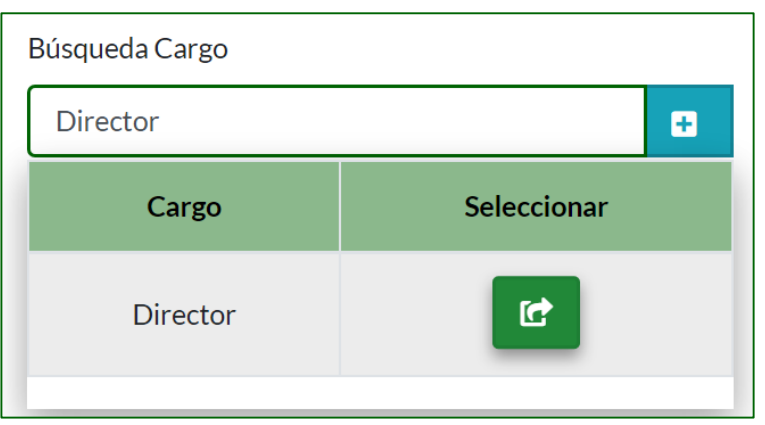

#### **d.** Seleccionamos el Tipo de Procedimiento.

Tipo de Procedimiento (\*)

Seleccione Tipo Documento

Solicitud

Solicitud de Acceso a la Información Pública

#### **e.** Ingresamos el asunto del documento a presentar de forma clara y concreta.

Asunto (\*)

Solicito información respecto al Plan Anual de Contrataciones.

(Máx. 200 caracteres) - (pedido concreto y preciso que se solicita o indica).

 $\blacktriangle$ 

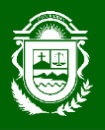

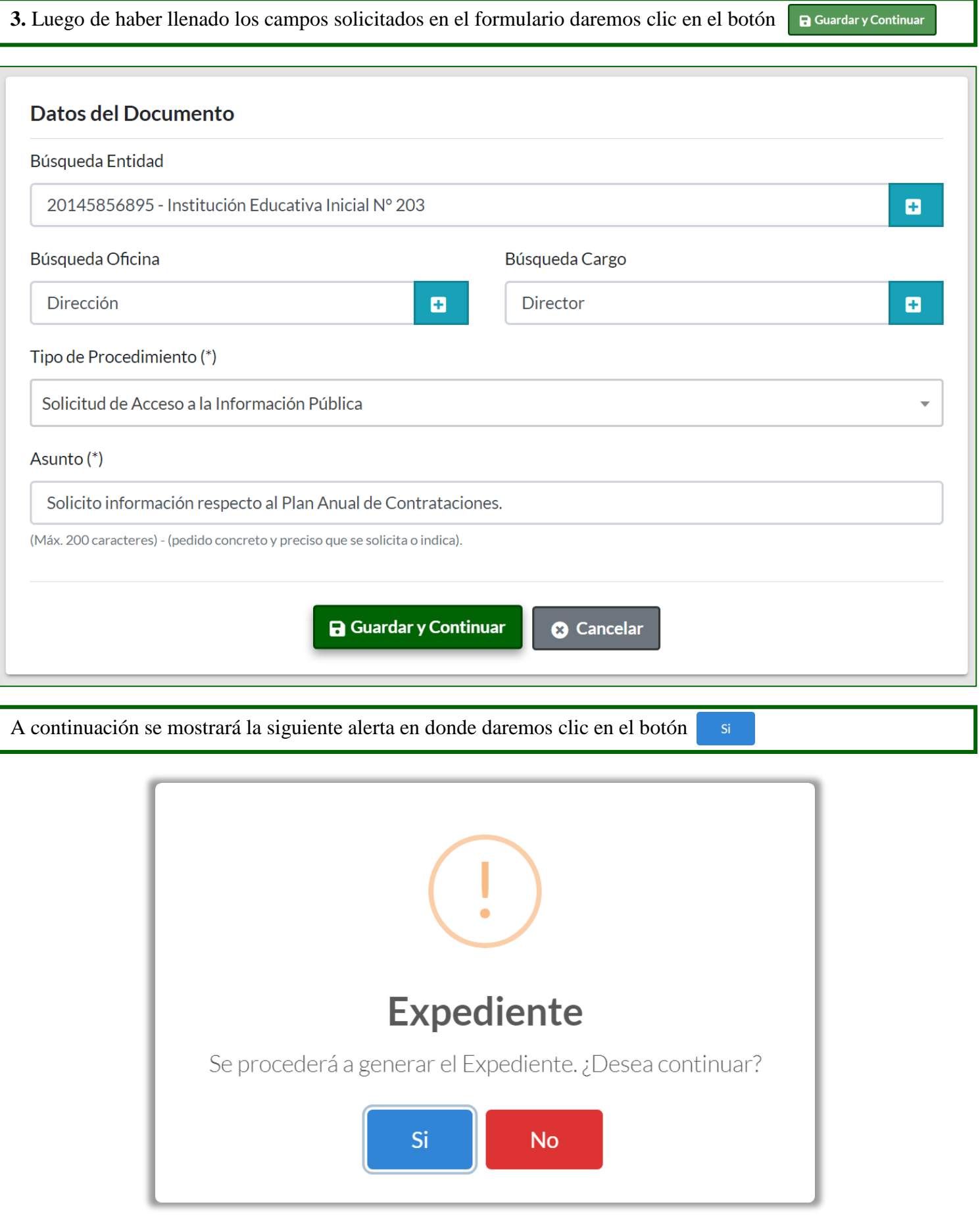

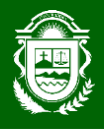

Luego de dar clic en el botón indicado, se mostrará la siguiente alerta en donde se le informara el número de su expediente creado y se le estará advirtiendo que suba su documento a presentar de forma escaneada.

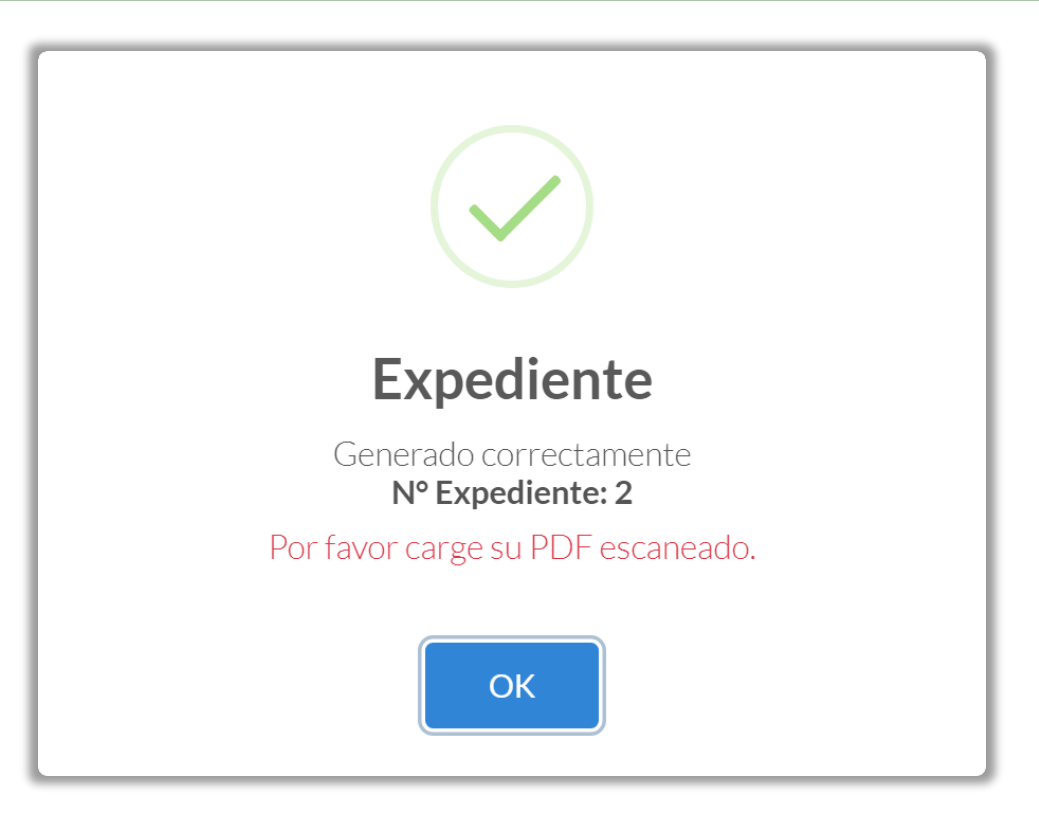

Para cerrar la alerta de información daremos clic en el siguiente botón

**4.** Luego de haber creado nuestro expediente subiremos nuestro documento escaneado en formato PDF, dicho documento tendrá el **formulario** más los **requisitos** solicitados según el tipo de trámite seleccionado.

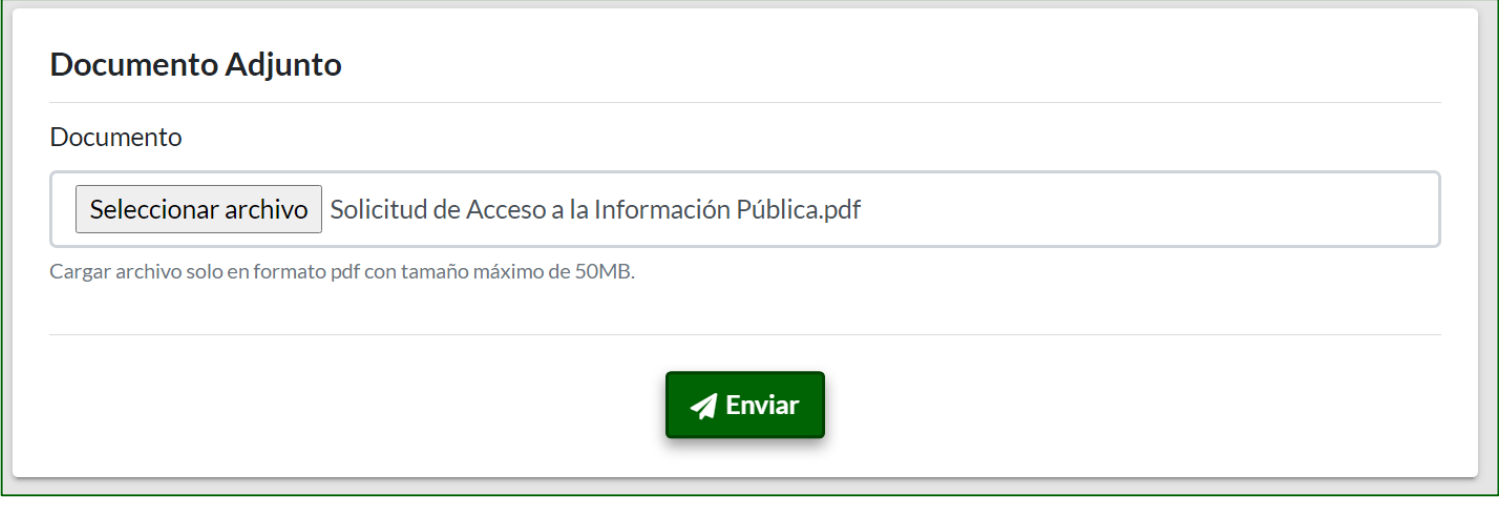

**5.** Luego de haber seleccionado nuestro documento escaneado (PDF), con todos los requisitos solicitados según el tipo de trámite seleccionado, para finalizar el proceso de registro daremos clic en el siguiente botón **4** Enviar

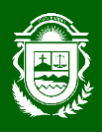

#### **PRINCIPAL**

 La opción **Principal** consta de una sub opción, lo cual se explicarán a detalle e individualmente para su mejor comprensión y uso adecuado de las funcionalidades que ofrece.

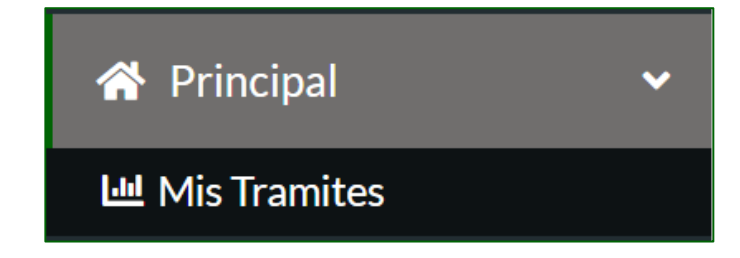

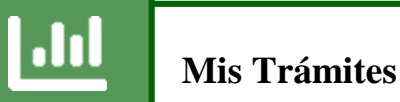

I

 Luego de dar clic sobre la **Sub Opción Mis Trámites**, nos mostrara la ventana siguiente donde podremos observar todos nuestros expedientes presentados ya sea como Persona Natural o Persona Jurídica. En esta Sub Opción podremos ver el seguimiento de nuestro expediente, modificar los datos del expediente antes de que sea recepcionado, subsanar nuestro expediente según sea la observación dada y por ultimo podremos descargar el documento como respuesta a nuestro expediente. A continuación explicaremos dichas funcionalidades que ofrece esta sub opción:

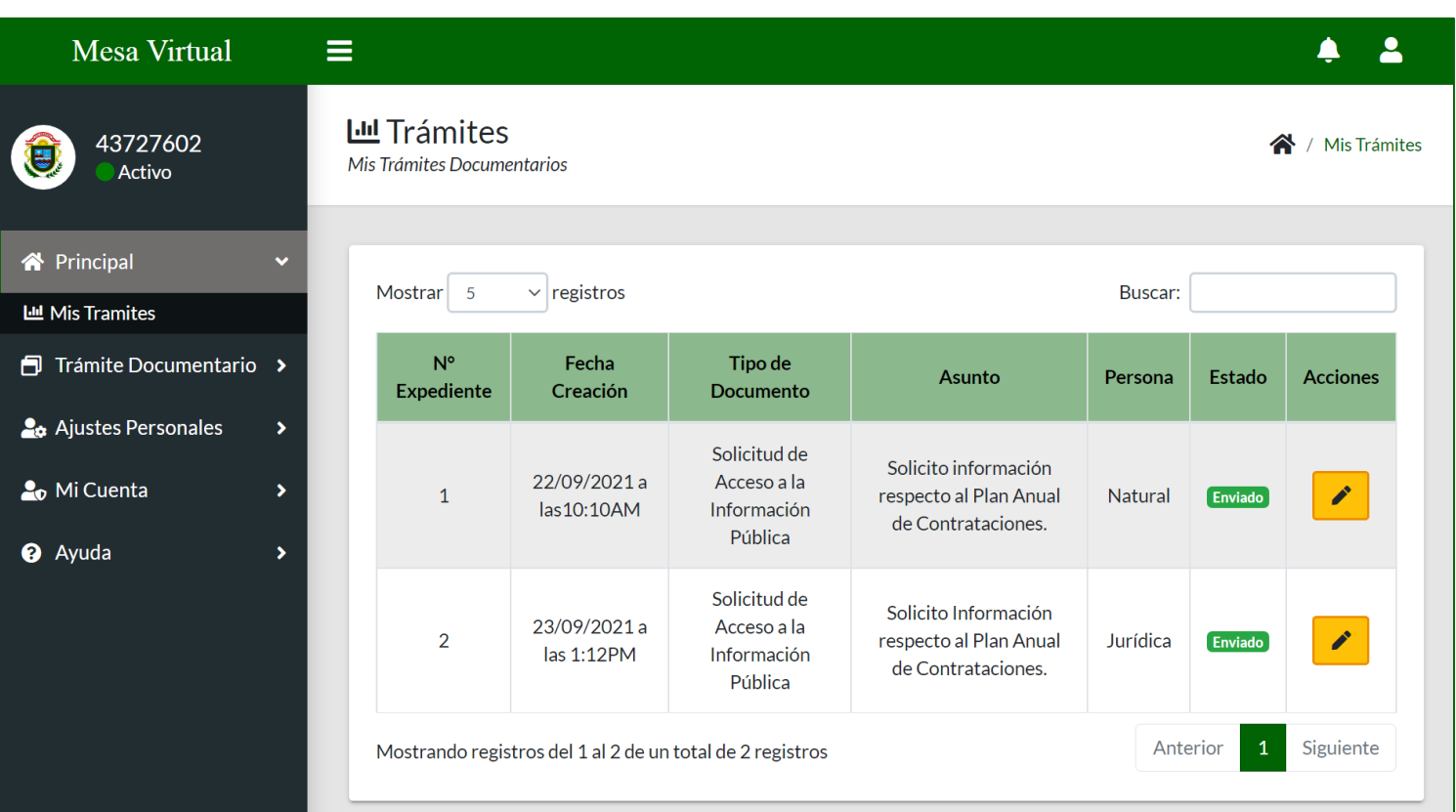

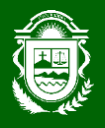

**A.** Cuando nuestro Expediente que hemos creado ya sea como Persona Natural o Jurídica se encuentra en el siguiente estado **Enviado** podremos modificar la información ingresada.

Para realizar mencionada modificación primero debemos dar clic en el siguiente botón y a continuación se mostrara la siguiente ventada:

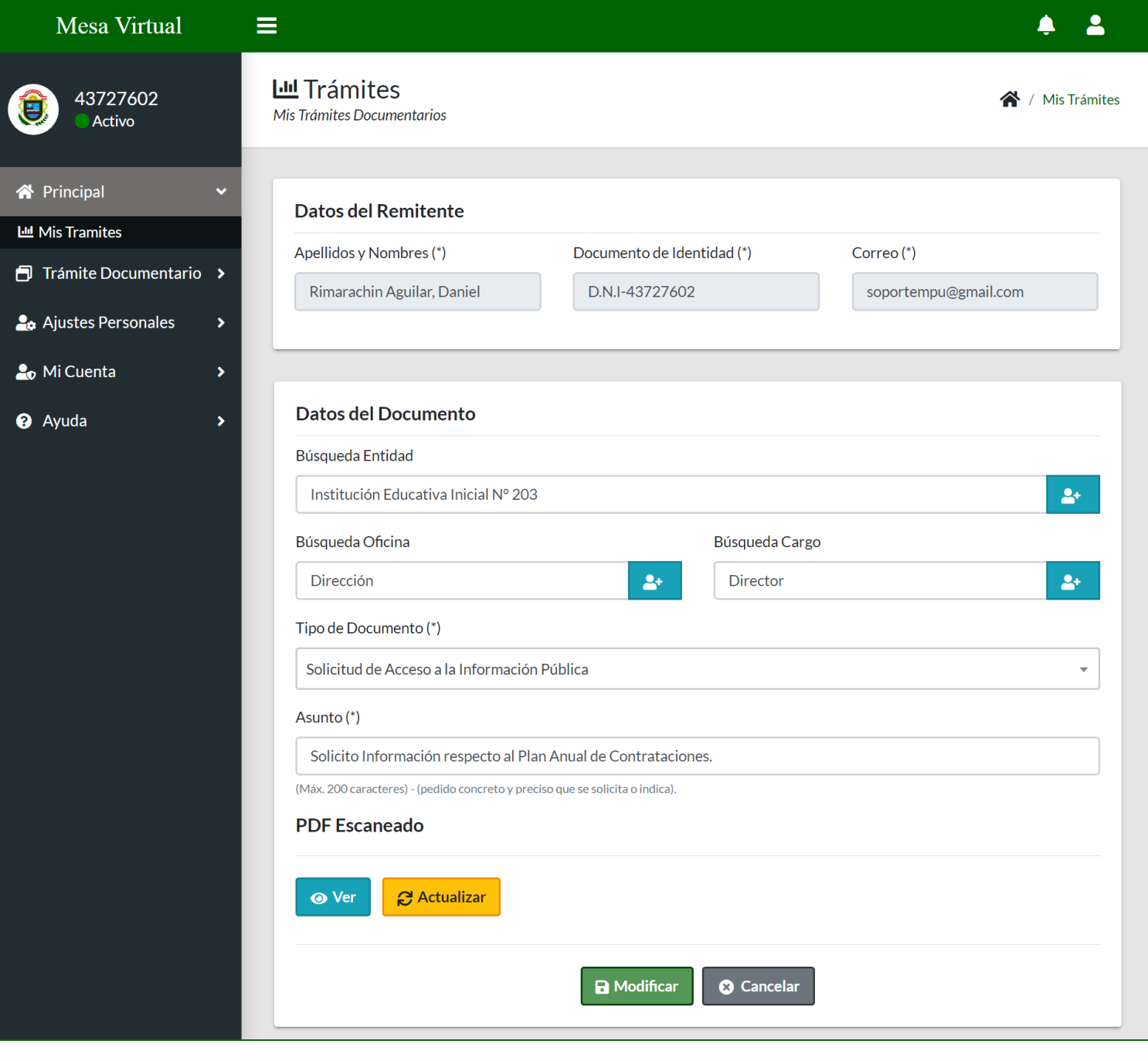

Luego modificaremos los datos según creamos conveniente y para que dichos cambios se guarden daremos clic en el siguiente botón **a** Modificar

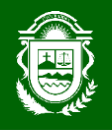

**B.** Cuando nuestro Expediente que hemos creado ya sea como Persona Natural o Jurídica se encuentra en el siguiente estado **Recepcionado** podremos observar el seguimiento respectivo de nuestro expediente presentado dando clic sobre el siguiente botón

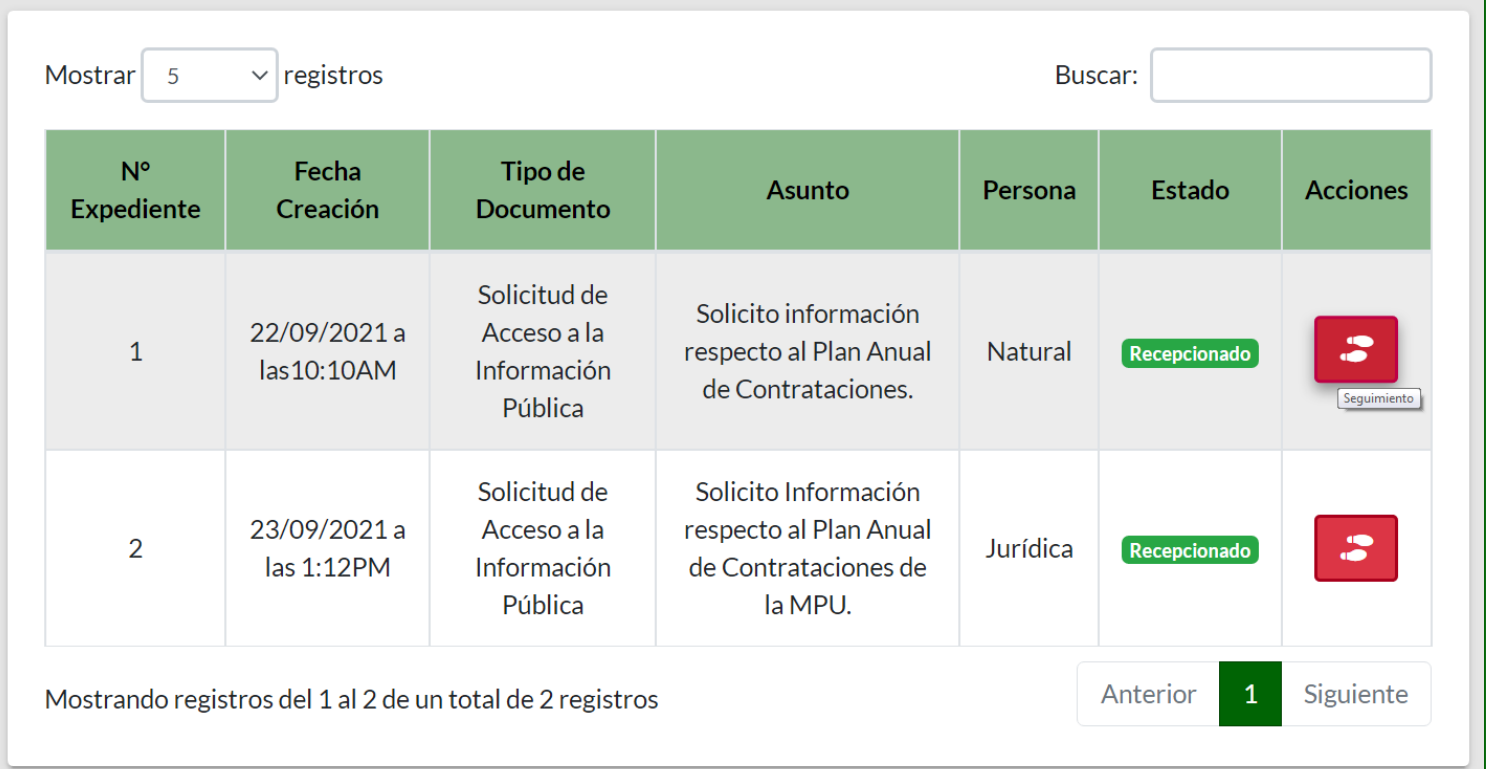

A continuación se mostrará la siguiente ventana en donde podemos observar la ruta de seguimiento de nuestro Expediente presentado.

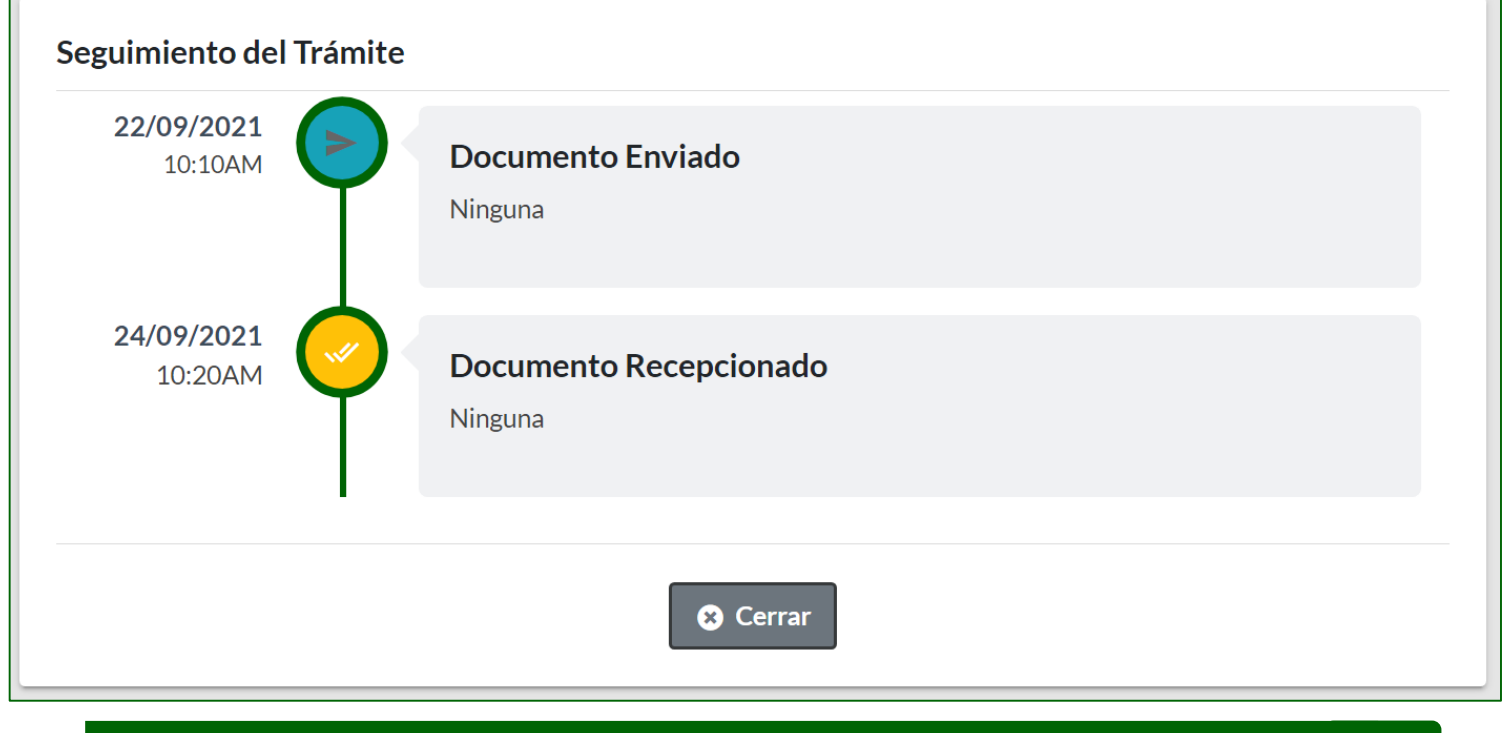

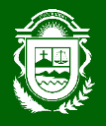

**C.** Cuando nuestro Expediente que hemos creado ya sea como Persona Natural o Jurídica se encuentra en el siguiente estado **Observado** podremos subsanar las observaciones que nos han hecho a nuestro expediente presentado dando clic en el siguiente botón  $\alpha$ . Al momento de dar clic en el botón mencionado a continuación nos mostrará la siguiente ventana.

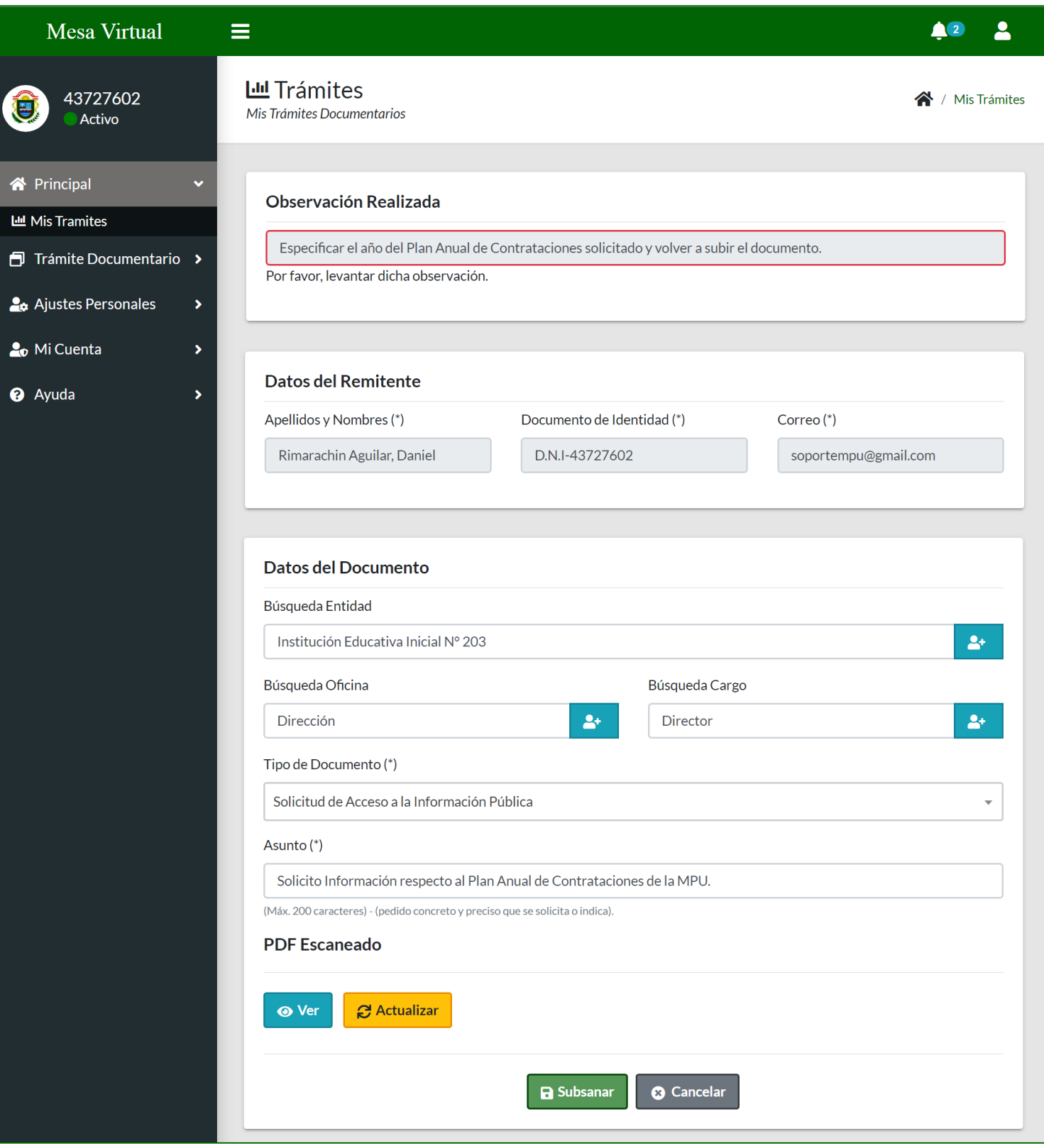

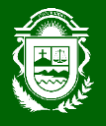

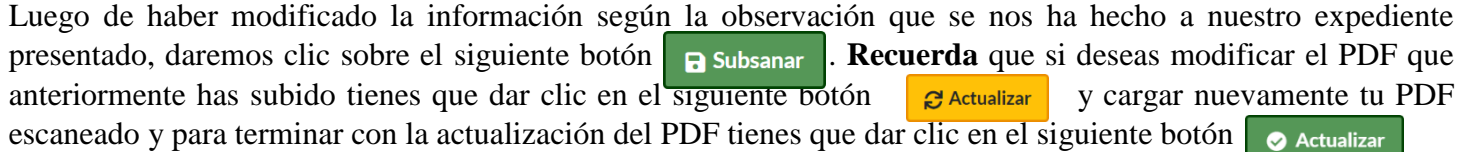

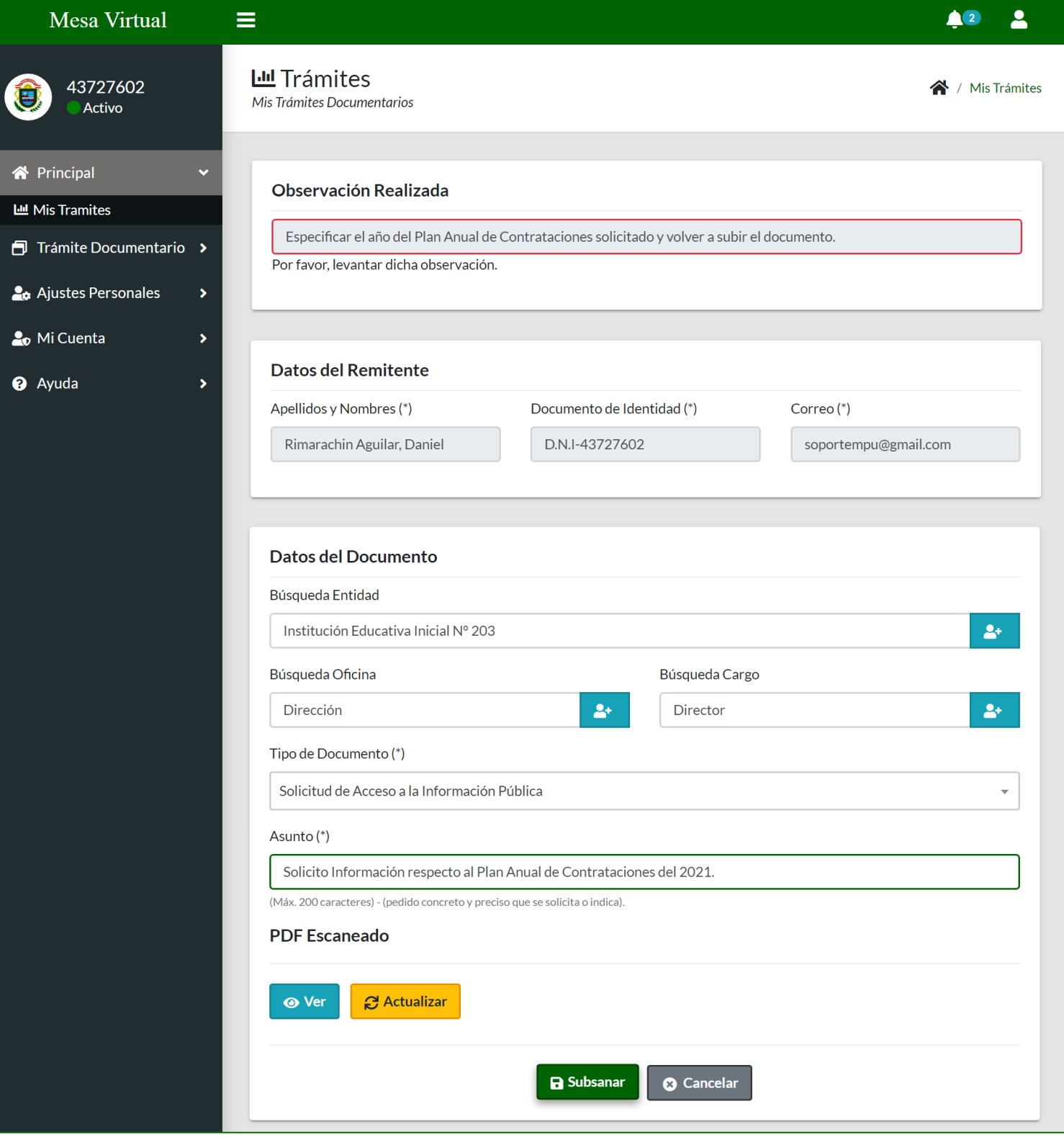

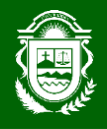

**D.** Cuando nuestro Expediente que hemos creado ya sea como Persona Natural o Jurídica se encuentra en el siguiente estado **Contestado** podremos descargar nuestro archivo de respuesta en formato PDF, a nuestra solicitud y habrá terminado el proceso de trámite. Para descargar dicho archivo de respuesta debemos de dar clic en el siguiente botón  $\begin{array}{|c|c|c|c|c|} \hline \end{array}$  y automáticamente se descargara el documento.

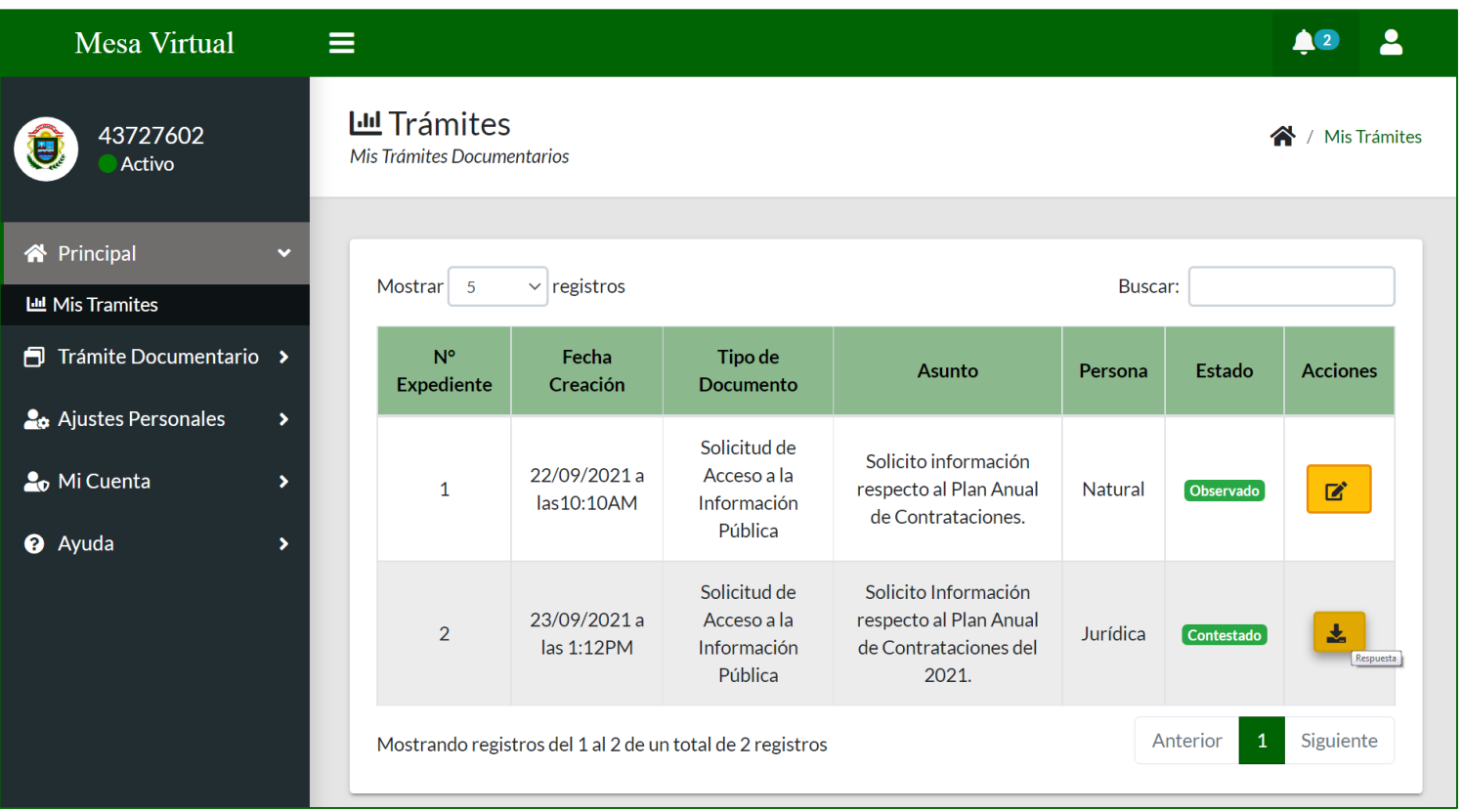

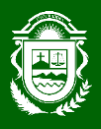

 $\frac{1}{2}$ 

### **AJUSTES PERSONALES**

 La opción **Ajustes Personales** consta de dos sub opciones, lo cual se explicarán a detalle e individualmente para su mejor comprensión y uso adecuado de las funcionalidades que ofrece.

MANUAL DE USUARIO

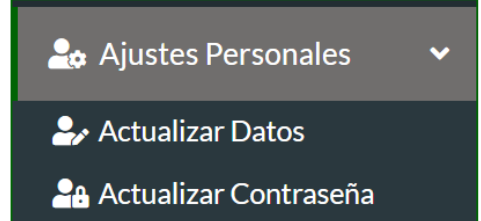

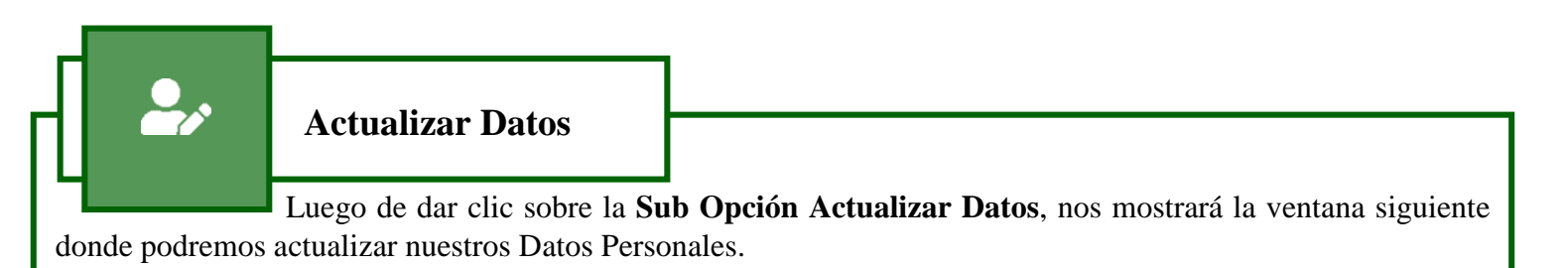

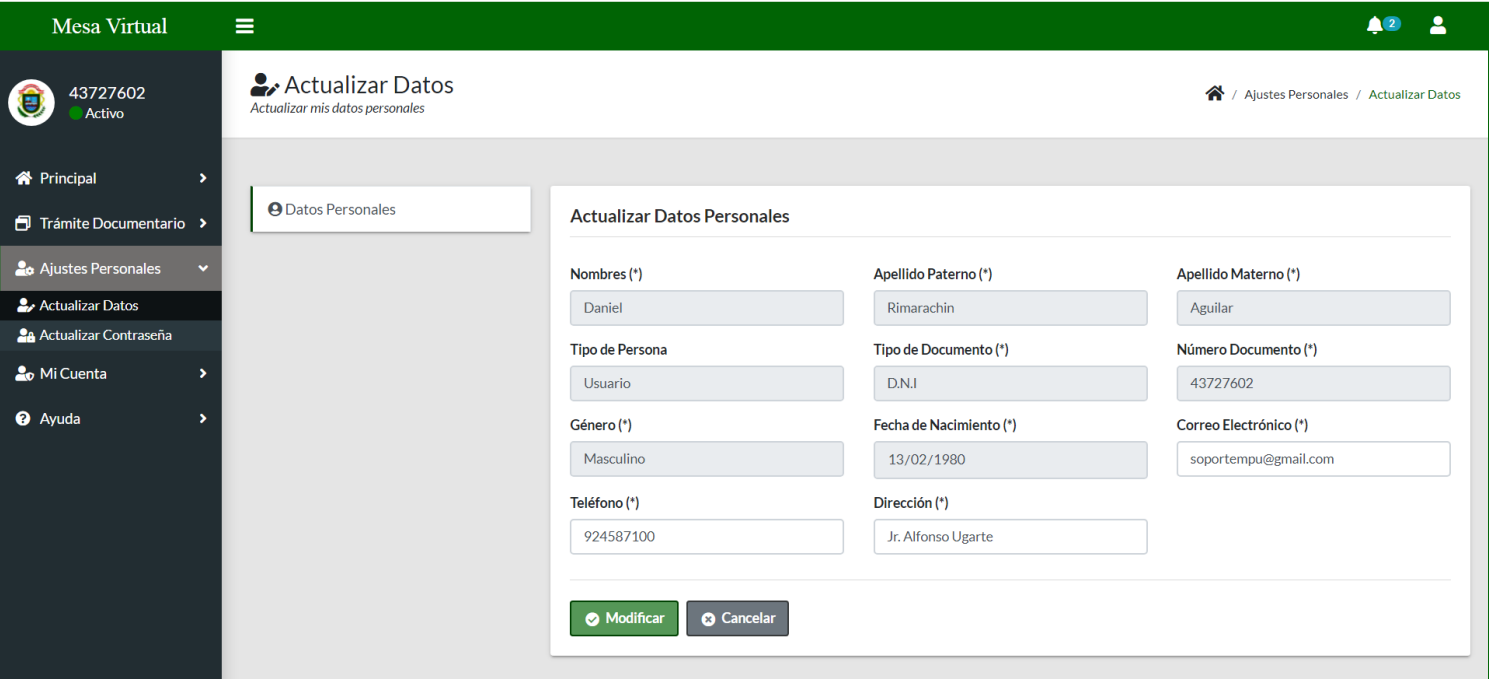

En este módulo solo se puede actualizar el correo electrónico, el número de teléfono y a dirección de su domicilio, para realizar la modificación solo debería ingresar su nuevo correo electrónico o número de teléfono o la direcciona de domicilio y dar clic en el siguiente botón  $\bullet$  Modificar

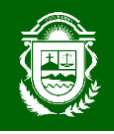

I

#### MANUAL DE USUARIO

 **Actualizar Contraseña**

 Luego de dar clic sobre la **Sub Opción Modificar Contraseña**, nos mostrará la ventana siguiente donde podremos actualizar nuestra contraseña.

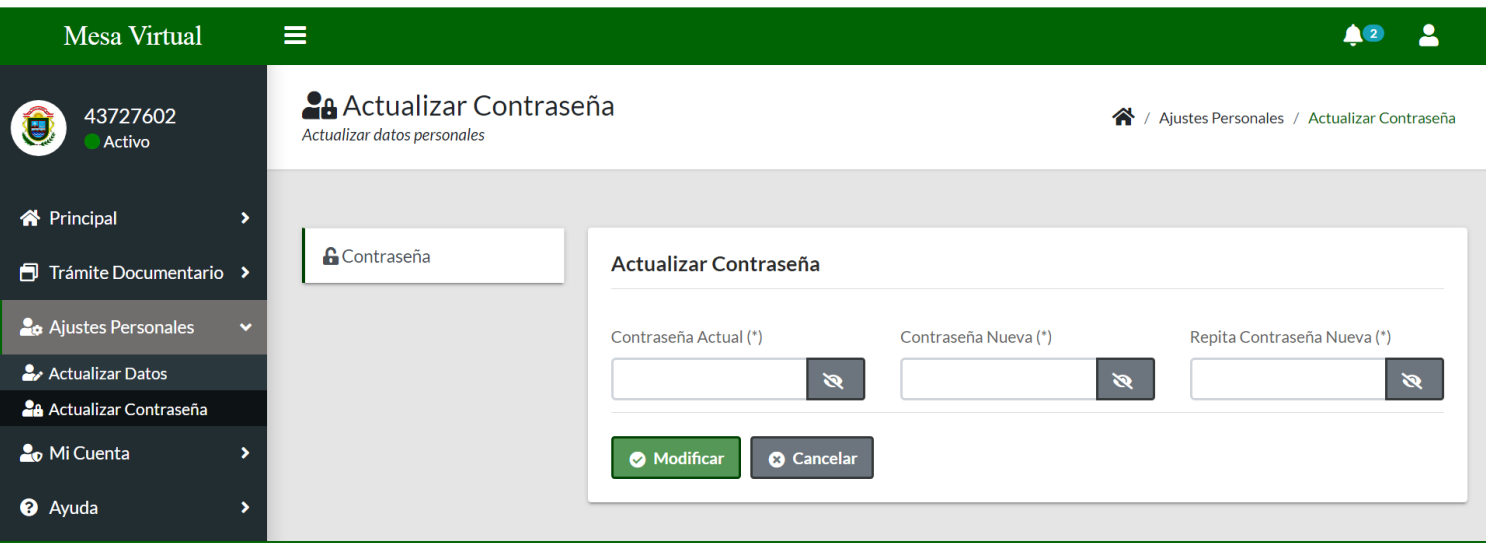

Para realizar el cambio de su contraseña usted deberá conocer la contraseña actual porque se le solicitara al momento de hacer la modificación, luego de haber ingresado su contraseña anterior deberá ingresar su contraseña nueva, por motivos de que no olvide la contraseña nueva que ingresará se le solicitara repetir dicha contraseña nueva y para finalizar la actualización de la contraseña daremos clic en el siguiente botónModificar

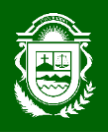

**MI CUENTA**

 La opción **Mi Cuenta** consta de una sub opción, lo cual se explicarán a detalle e individualmente para su mejor comprensión y uso adecuado de las funcionalidades que ofrece.

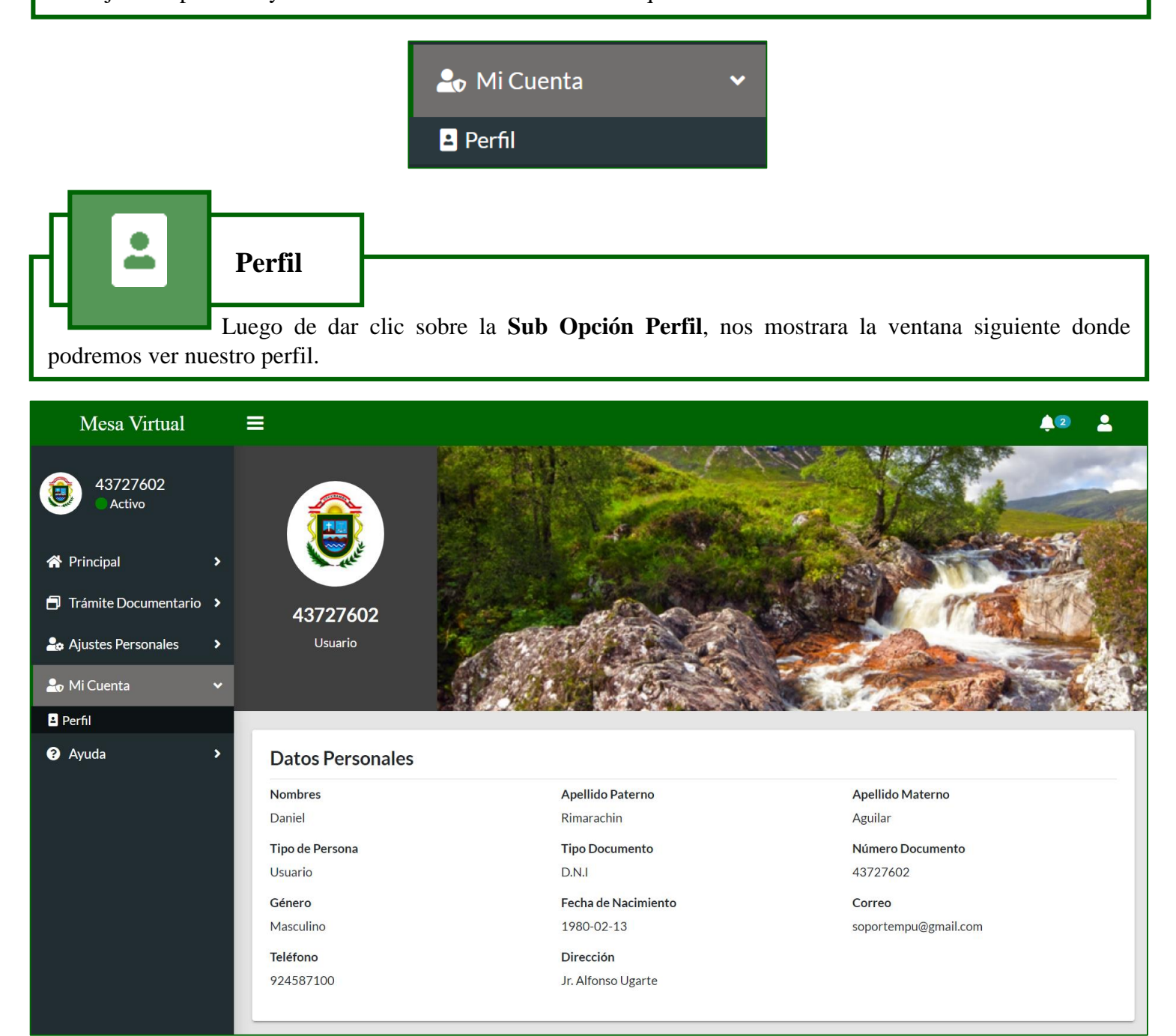

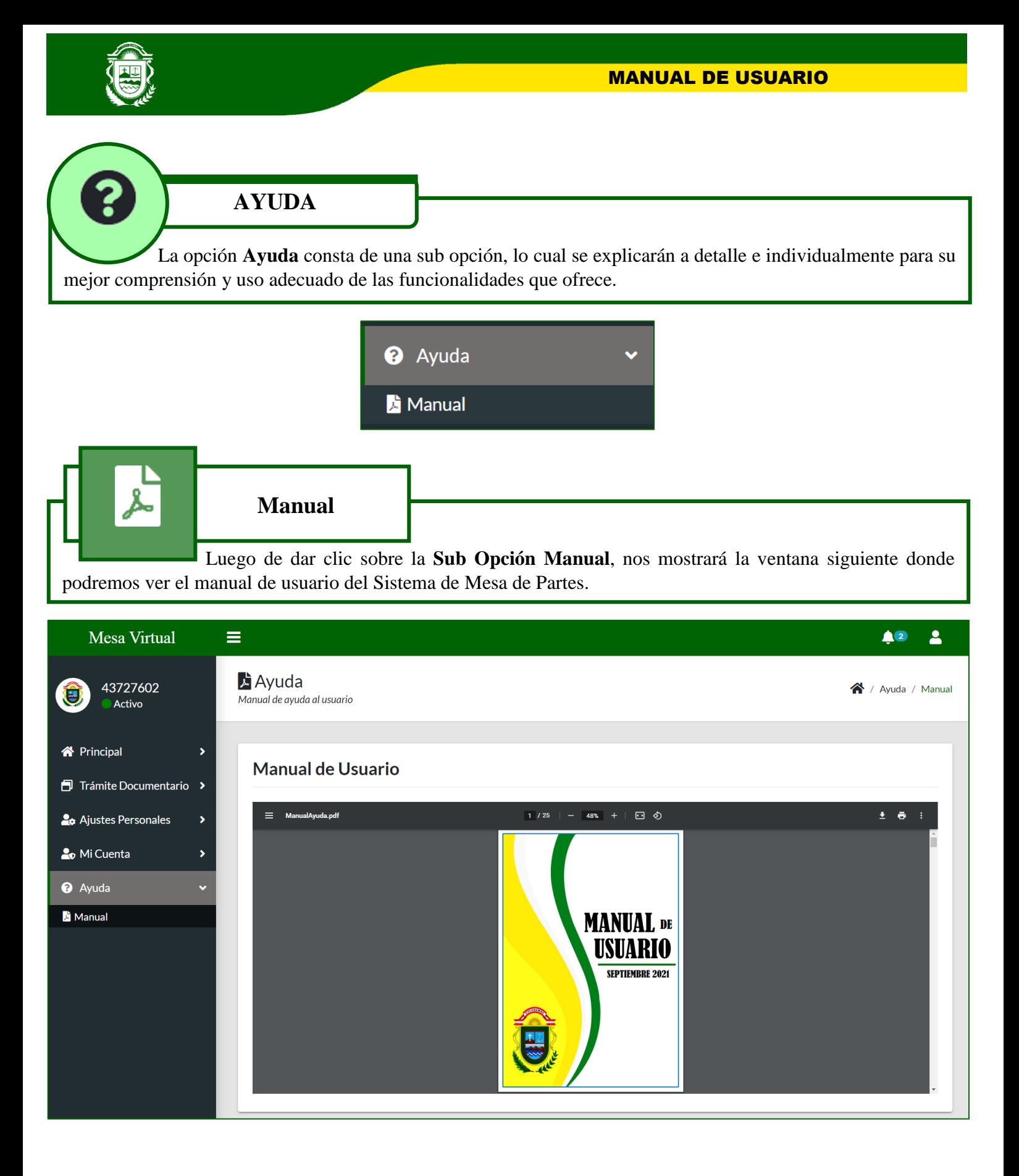

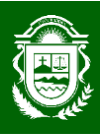

3

# **NOTIFICACIONES**

Cuando su expediente que usted ha presentado ya sea como Persona Natural o Jurídica ha sido recepcionado por el responsable del área competente a responder la solicitud presentada, se mostrara una notificación de alerta con el siguiente icono

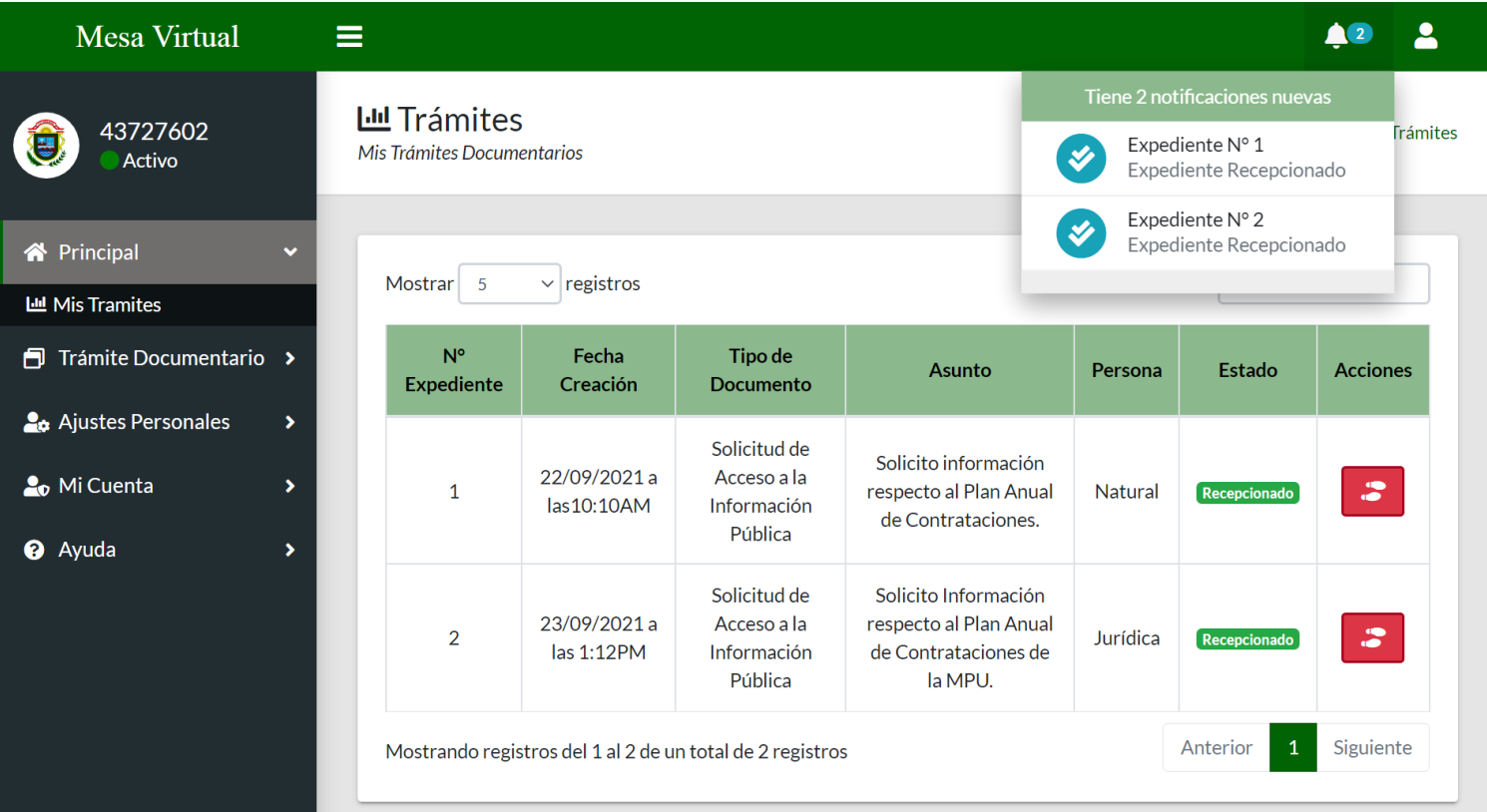

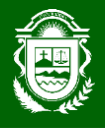

Cuando su expediente que usted ha presentado ya sea como Persona Natural o Jurídica ha sido observado por el responsable del área competente a responder la solicitud presentada, se mostrara una notificación de alerta con el siguiente icono

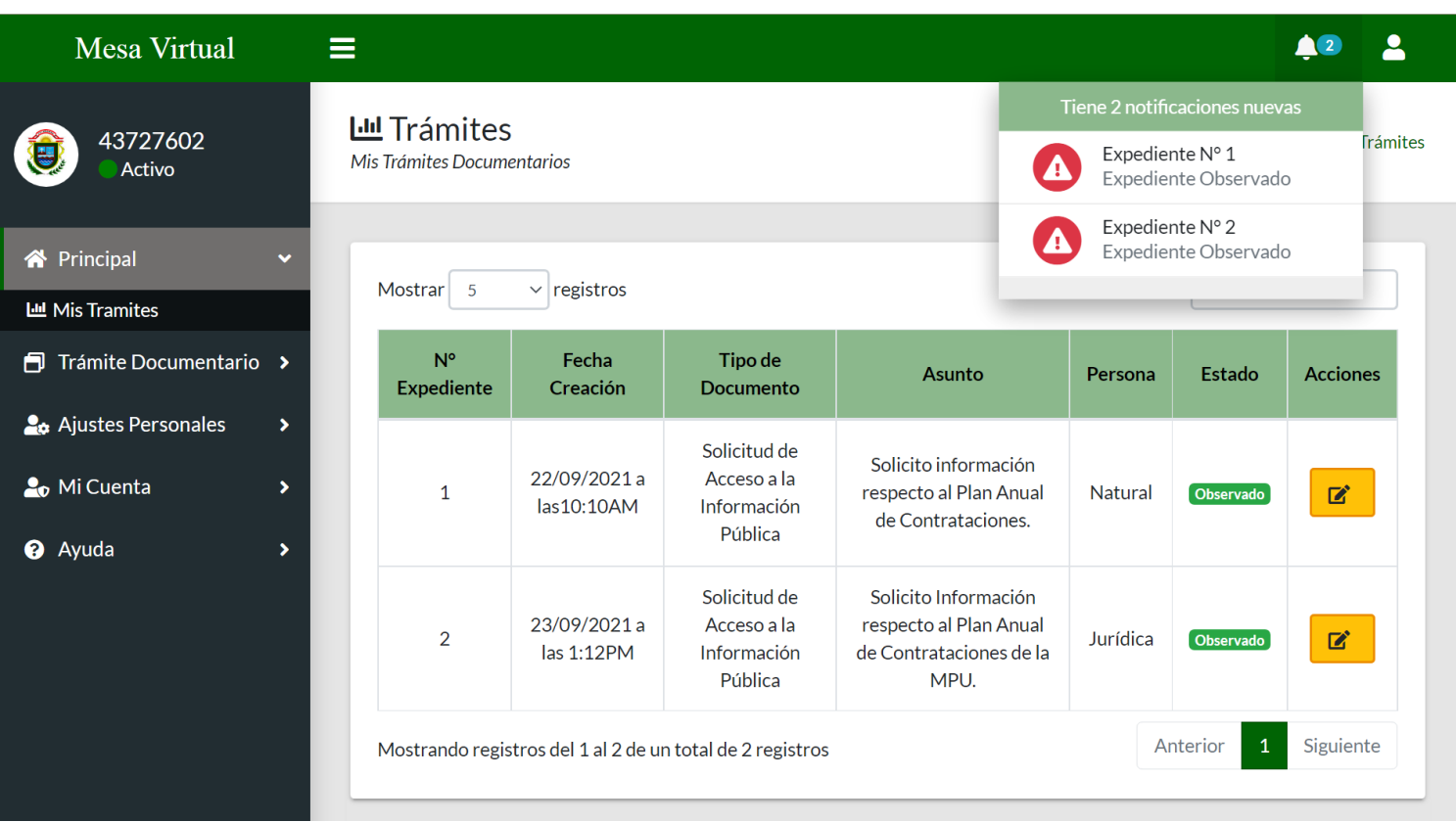

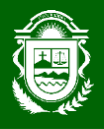

Cuando su expediente que usted ha presentado ya sea como Persona Natural o Jurídica ha sido contestado por el responsable del área competente a responder la solicitud presentada, se mostrara una notificación de alerta con el siguiente icono

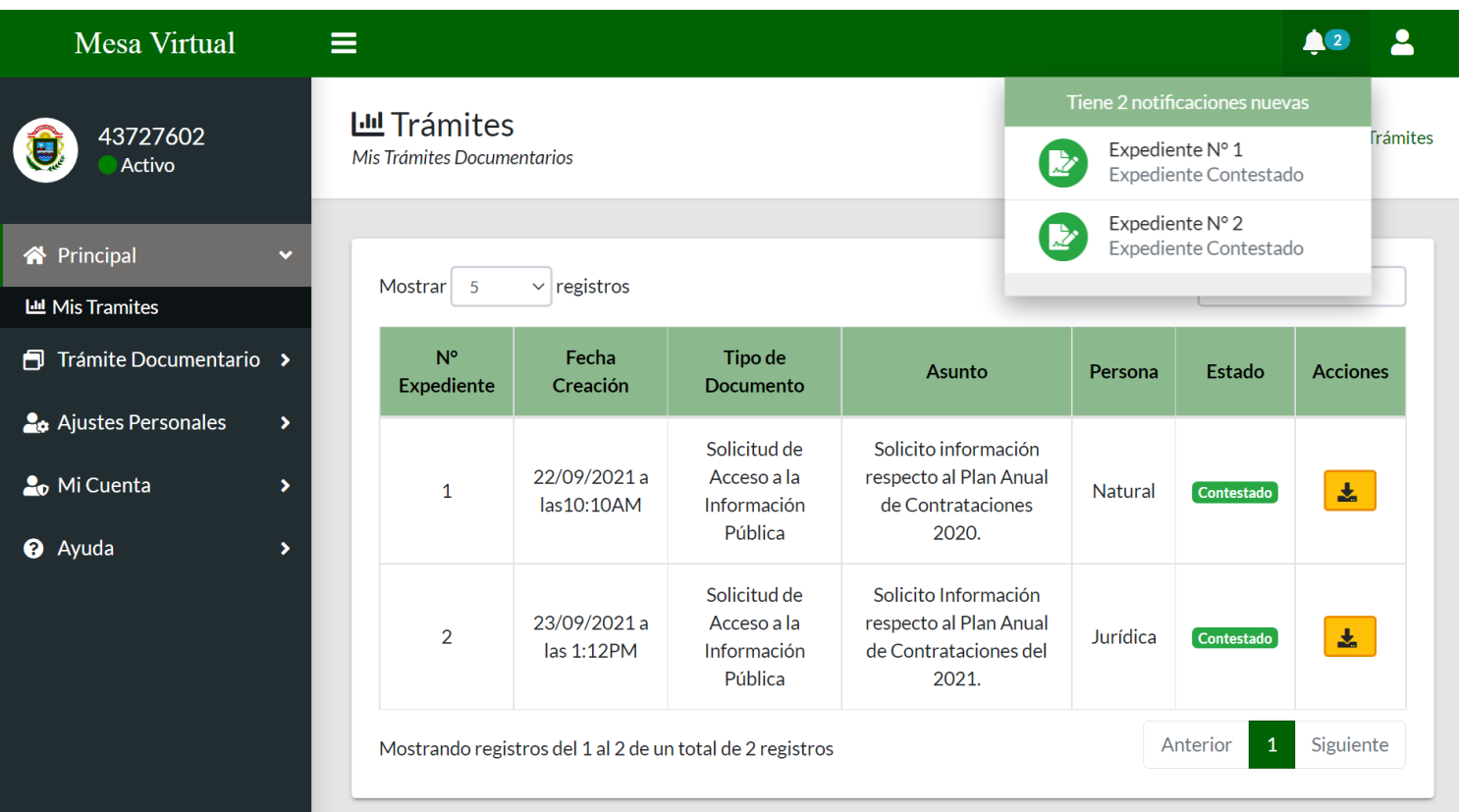